## **Intuit**\**Academy*

## Common QuickBooks Mistakes Clients Make and How to Fix Them

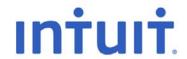

#### Copyright

Copyright 2009 Intuit, Inc. All rights reserved.

Intuit, Inc. 5601 Headquarters Drive Plano, TX 75024

#### **Trademarks**

Intuit, the Intuit logo, QuickBooks, QuickBooks Pro, Quicken, TurboTax, ProSeries, Lacerte, and QuickZoom, among others, are registered trademarks and/or registered service marks of Intuit, Inc. or one of its subsidiaries in the United States and other countries. Other parties' trademarks or service marks are the property of their respective owners and should be treated as such.

#### **Notice To Readers**

The publications distributed by Intuit, Inc. are intended to assist accounting professionals in their practices by providing current and accurate information. However, no assurance is given that the information is comprehensive in its coverage or that it is suitable in dealing with a client's particular situation. Accordingly, the information provided should not be relied upon as a substitute for independent research. Intuit, Inc. does not render any accounting, legal, or other professional advice nor does it have any responsibility for updating or revising any information presented herein. Intuit, Inc. cannot warrant that the material contained herein will continue to be accurate nor that it is completely free of errors when published. Readers should verify statements before relying on them.

## TABLE OF CONTENTS

| About the Author                                                  | 5  |
|-------------------------------------------------------------------|----|
| Introduction                                                      | 6  |
| Objectives                                                        |    |
| Notes about Approach                                              | 6  |
| Bonus Note                                                        |    |
| Accessing Your Client's Data file as External Accountant User     | 9  |
| Client Data Review (CDR)                                          | 12 |
| List Errors                                                       | 14 |
| Errors & Symptoms                                                 | 14 |
| Review List Changes                                               | 15 |
| Correcting Account Types                                          | 16 |
| Merging or Inactivating Duplicate Chart of Accounts or List Items | 17 |
| Overview of Items                                                 | 19 |
| Changing the Account(s) Assigned to an Item                       | 20 |
| Growing Balance in Undeposited Funds                              | 21 |
| Errors & Symptoms                                                 | 21 |
| Purpose of the Undeposited Funds Account                          | 22 |
| Undeposited Funds Account Review                                  | 23 |
| Creating an Undeposited Funds Detail Report                       | 23 |
| Undeposited Funds Account Fixes                                   | 25 |
| Deposit Data Entry Case Study                                     | 25 |
| Clear up Undeposited Funds Account with CDR                       | 26 |
| Fixing Numerous Errors in Undeposited Funds without CDR           | 29 |
| Setting Preferences to Avoid Future Errors                        | 32 |
| Accounts Receivable – Small Open Balances or Open Credits         | 34 |
| Errors & Symptoms                                                 | 34 |
| Fix Unapplied Customer Payments and Credits with CDR              | 35 |
| Manually Cleaning up Open items without CDR                       | 36 |
| Write off Small Palanese                                          | 20 |

| Accounts Payable Errors                                                       | 40 |
|-------------------------------------------------------------------------------|----|
| Errors & Symptoms                                                             | 40 |
| Fix Unapplied Vendor Payments and Credits                                     | 41 |
| Check was written Instead of Pay Bills                                        | 42 |
| Accrual Basis – No Bank Reconciliation                                        | 42 |
| Accrual Basis – Bank Reconciliation Completed                                 | 43 |
| Step 1 – Correct Coding of Check                                              | 43 |
| Step 2 – Link Check to Bill                                                   | 44 |
| Cash Basis – Bills Not Needed                                                 | 47 |
| Credit Card Errors                                                            | 48 |
| Errors & Symptoms                                                             | 48 |
| Using Business Credit Cards Overview                                          | 49 |
| Credit Card Type Account                                                      | 49 |
| Credit Card Transaction Entry - One Entry or Many?                            | 50 |
| Credit Card Reconciliation                                                    | 51 |
| Extra Payments                                                                | 52 |
| Sales Tax Errors                                                              | 54 |
| Errors & Symptoms                                                             | 54 |
| Reports to Review Proper Sales Tax Liability Balances                         | 55 |
| Reviewing Customer Lists for Tax Code and Tax Item Assigned                   | 55 |
| Reviewing Item List for Tax Code Assigned                                     | 56 |
| Reconciling Total Sales on Sales Tax Payable to Total Income on Profit & Loss | 57 |
| When Total Sales Does Not Match Total Income                                  | 57 |
| Reconciling Sales Tax Liability to Balance Sheet Sales Tax Payable            | 58 |
| Correcting Sales Tax Payment Errors                                           | 59 |
| Find Incorrectly Paid Sales Tax                                               | 59 |
| When a Check was used to pay the Sales Tax                                    | 60 |
| Adjust Sales Tax Payable                                                      | 63 |

| Payroll Errors                                                                    | 64 |
|-----------------------------------------------------------------------------------|----|
| Errors & Symptoms                                                                 | 64 |
| Warnings Reduce Errors                                                            | 64 |
| Find Incorrectly Paid Payroll Liabilities                                         | 66 |
| Correcting Payroll Liability Payment Errors                                       | 66 |
| Getting the Red Out—Clearing out Past Due Liabilities                             | 67 |
| Additional Areas to Troubleshoot Payroll Errors                                   | 69 |
| Importance of Payroll Item Account Mapping                                        | 69 |
| Reconciling Payroll Transactions in the Bank Reconciliation Process               | 69 |
| Locating Non-Payroll Transactions                                                 | 70 |
| Creating Payroll Liability Checks Directly in the Checkbook Register              | 70 |
| Inventory Errors                                                                  | 72 |
| Errors & Symptoms                                                                 | 72 |
| Inventory Fixes                                                                   | 73 |
| Items Overview                                                                    | 73 |
| Item Types                                                                        | 74 |
| Inventory Versus Non-inventory Type Parts                                         | 75 |
| Inventory Purchases vs Sales                                                      | 77 |
| Item Receipts                                                                     | 78 |
| Inventory Quantity or Value Adjustments                                           | 79 |
| Prior Period Balances Discrepancies                                               | 81 |
| Errors & Symptoms                                                                 | 81 |
| Troubleshoot Account Balances                                                     | 81 |
| Additional Reporting to Help Troubleshoot Beginning Balance Changes in QuickBooks | 83 |
| Audit Trail Report                                                                | 83 |
| Closing Date Exceptions Report                                                    | 85 |
| Voided/Deleted Transactions Report                                                | 86 |
| Retained Earnings Quick Report                                                    | 87 |
| Open Working Trial Balance                                                        | 88 |
| Set Closing Date and Password                                                     | 89 |
| Opening Balance Equity Account                                                    | 91 |
| Errors & Symptoms                                                                 | 91 |
| Why Transactions Post to the Open Balance Equity Account                          | 91 |
| Reviewing Balances in Open Balance Equity Account                                 | 92 |
| Closing Opening Balance Equity to Retained Earnings                               | 94 |

## Common QuickBooks Mistakes Clients Make and How to Fix Them

| Miscellaneous Helpful Information             | 95  |
|-----------------------------------------------|-----|
| Working with PayPal Accounts                  |     |
| Downloading and Importing PayPal Transactions |     |
| Journal Entries Overview                      | 97  |
| Journal Entry Rules                           | 100 |
| Recording Expenses Paid for by the Owner      | 101 |
| Create a Practice/Testing File                | 101 |

#### ABOUT THE AUTHOR

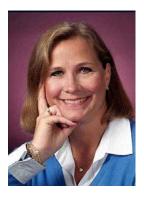

Michelle L. Long, CPA, MBA

Owner, M. Long Consulting, LLC

Author of: Successful QuickBooks Consulting
Lee's Summit, Missouri

www.MLongConsulting.com

www.SuccessfulQuickBooksConsulting.com

Michelle L. Long, CPA is an Advanced Certified QuickBooks ProAdvisor, a national trainer for Intuit and represents Intuit at various conferences throughout the United States. She is one of the elite few members of the Intuit Trainer/Writer Network—Tier 3 and is also a consultant with Intuit Product Development. She has written and recorded numerous courses for Intuit Academy. Michelle is the author of the book Successful QuickBooks Consulting: The Comprehensive Guide to Starting and Growing a QuickBooks Consulting Business and was the Technical Editor for Laura Madeira's book: QuickBooks 2009 Solutions Guide. She is a Certified QuickBooks Enterprise ProAdvisor, Certified QuickBooks POS ProAdvisor, and Sleeter Group Certified Consultant.

Michelle is the owner of M. Long Consulting, LLC, which provides QuickBooks consulting and training, CFO advisory services, and coaching to growing businesses and entrepreneurs. She is an Adjunct Professor of Strategic Management at University of Missouri—Kansas City and formerly as an Adjunct Professor of Entrepreneurship at Johnson County Community College, Michelle has taught FastTrac Business Planning and Entrepreneurial Marketing.

Michelle was named a Financial Services Champion of the Year for 2007 by the Small Business Administration in recognition of her dedication to helping entrepreneurs and small business owners.

Michelle is a Certified FastTrac Facilitator and has facilitated the Ewing Marion Kauffman Foundation's FastTrac NewVenture program and Listening to Your Business workshop. She has been instrumental in helping hundreds of entrepreneurs start and grow their business.

Before starting her own consulting practice, Michelle worked with Price Waterhouse, an international public accounting firm; Baird, Kurtz & Dobson, a regional public accounting firm; and Hallmark Cards, Inc. She earned a Bachelor of Science in Accountancy from University of Missouri-Columbia, and an MBA in Entrepreneurship from University of Missouri-Kansas City.

#### INTRODUCTION

We all have clients who are using QuickBooks but are they all using it correctly? QuickBooks is very easy to use—once it has been set up properly and the clients have been trained on the proper method to enter transactions. However, many of these clients have learned to use the software by trial and error. Clients think that since a check looks like a check and an invoice looks like an invoice; they too can be a bookkeeper. Without training in accounting and time spent analyzing many of the different reports, quite often they believe everything is fine.

By going through the following issues, and the related "fixes" you will be better equipped to quickly and easily identify the most common QuickBooks errors clients make and understand the alternatives to effectively and efficiently correct the situation at hand.

Although it is never fun to tell a client they have been entering information incorrectly, this reality does provide you a great opportunity to develop a closer relationship with the client as their QuickBooks expert and to train them how to use the software to provide better business information for compliance and decision making purposes.

**NOTE**: Keep in mind that this course includes the most common mistakes clients make, but it is by no means all encompassing of all the mistakes you will encounter when working with clients.

#### **OBJECTIVES**

- Determine if your client has done these things incorrectly
- Obtain a basic understanding of the alternatives available to fix these errors
- Learn methods of working efficiently with QuickBooks data files
- Explore the symptoms and causes of these common mistakes
- Discover the solutions to eliminate the errors in the future

#### NOTES ABOUT APPROACH

Because various users choose to use the navigators on the home page, or not, and may customize the icon bar, these instructions will use the menu bar at the top of the software.

QuickBooks® PREMIER: Accountant Edition 2009 is the version of the software that is used in this course. While many of the fixes will work with other versions, this is the most comprehensive and feature rich product that includes reports and functionality accountants want and need. We are using the sample data file (Rock Castle Construction) included with the software to make it easy for you to test the solutions with your own copy of the software back in your office.

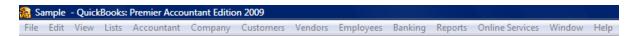

Also, the majority of these fixes require that you have access to the live data file. Some solutions cannot be implemented when using the Accountant's Review Copy of the data. There are many ways to access the live data including working at the client's office, obtaining a back up or portable file of the data to use in your office (don't forget to remind the client not to enter any transactions while you have it or your back up or portable file will overwrite their information), utilize the Accountant's Copy or use QuickBooks Premier: Accountant Edition 2009 feature of Remote Access or another service that allows remote access to the client's computer.

#### **BONUS NOTE**

One thing you can never do enough is back up the data. Do not overwrite the previous backups. Back up before you start and at every major step along the way. In most cases you will not need to restore the back up, but if you do, being able to restore the data to a specific point in time is critical. Backing up to the client's hard drive is OK (but make sure you know where you have saved the files), but it is recommended that you burn a CD or copy the backup files to a USB drive so you can take them with you. What has worked well for me is to back it up using today's date then add a letter to subsequent backups, as the naming convention for the back-up file.

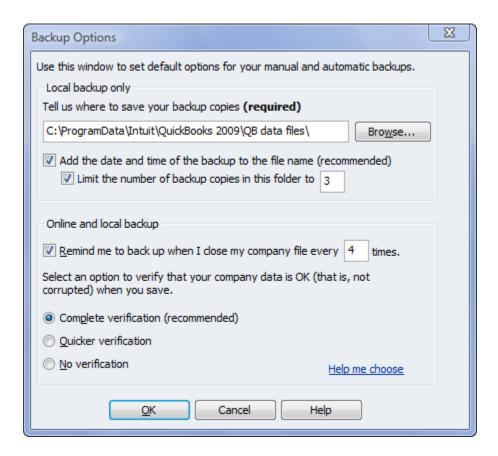

**NOTE:** Have you asked your client what frequency and method they are using for backing up their QuickBooks data? Make this part of your training or year-end planning session. Also make sure they periodically test their backups to ensure they restore correctly. If the client has their network or computer backed up automatically, I still suggest they backup to a CD or USB drive periodically. It is also critical that they have a backup offsite.

Within QuickBooks there is no undo, undelete, or any other way to say "Oops, I didn't mean to do that." For this reason, in addition to the back ups, it is recommended that you print any information you may need. This may be a report, it may be the journal entry associated with a transaction, etc. When you print the report, don't forget to print the report to one page wide (landscape may increase the font size slightly) and to widen any columns that contain critical data that may be cut off by moving the diamond to the right at the top of the column.

**NOTE**: You do not have to print to paper, you can print to PDF and save it electronically. You can get CutePDF free (<a href="www.cutepdf.com">www.cutepdf.com</a>) and select it as you would any printer.

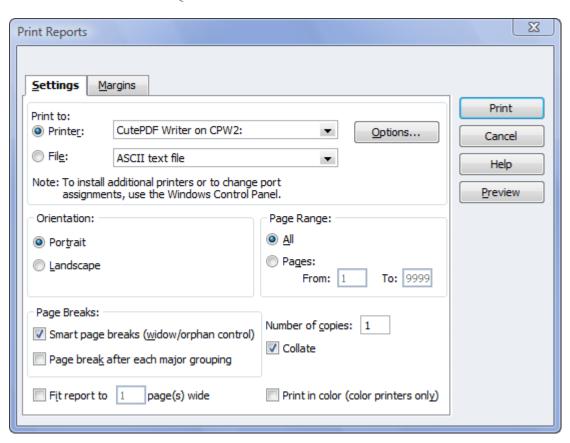

For major changes, those that will take considerable time, and the situations where information has been entered incorrectly, having the client sit with you while the changes are made serves three purposes:

- They see the results of the situation they have created which will hopefully help them to do better in the future.
- They understand the changes that have been made in the file which will often eliminate the subsequent calls about what you did or why things look different than before.
- They know firsthand the amount of time it took for you to correct the problem which will hopefully remove the "surprise factor" when they receive your request for payment.

#### ACCESSING YOUR CLIENT'S DATA FILE AS EXTERNAL ACCOUNTANT USER

If you are going to be making changes to your client's data, it is recommended that you document these changes. If you use the Accountant's Copy feature in QuickBooks Premier: Accountant 2009, your changes will be tracked and documented for you and your client to print. Your client will have the opportunity to accept them when you give them the accountant's copy back to merge with their existing data file.

**NOTE:** Make sure to communicate to the client that they should NOT cancel the Accountant's changes or restore the data file. Even if they create another Accountant's Copy, your changes will not import since they no longer have exactly the same data file that created the original Accountant's Copy.

Another way to track the changes you make to your client's data file is to have the Administrator of your client's file create an External Accountant role for you in their data file. You will make these changes in the External Accountant role in the client's live QuickBooks data file. In QuickBooks Premier: Accountant 2009, the External Accountant user allows the Accountant access to all areas of QuickBooks similar to the Administrator role. In the past, in order to get Administrator level access, the Accountant would have to sign in as the Administrator on the file. The downfall of signing in as the Administrator is that any changes that the Accountant makes are combined with the client's changes in the QuickBooks file. Now with the External Accountant user, the Accountant has access to all sensitive accounting activities and information in the QuickBooks data file without needing to be logged in as the Administrator.

**NOTE:** The only limitations for the External Accountant user role are that you are unable to add, edit or delete existing users of the QuickBooks file and you cannot view customer credit card information.

The Administrator of the QuickBooks data file is the only person that can create an External Accountant User in the QuickBooks file. Once created, the Accountant should always log on with their own login to perform their accounting tasks in the QuickBooks file. This enables any changes made by the accountant in the QuickBooks file to be tracked separately. The External Accountant should be the only one allowed to have this user role in QuickBooks since it has Administrator-level access to the QuickBooks file. Instruct your client to not use the External Accountant login or give the login information to anyone else in the office.

**NOTE**: You are able to log in as the External Accountant in QuickBooks Premier: Accountant 2009, as well as QuickBooks Pro and Premier Editions, as long as the Administrator creates this user role for you in their company file.

To setup an External Accountant User (by the Administrator):

- 1. On the Company Menu, select Set Up Users and Passwords.
- 2. Select Set Up Users.
- 3. Click Add User....

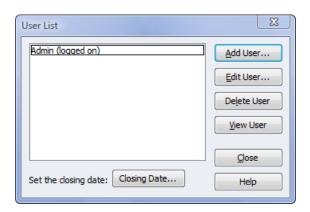

4. Enter User Name and Password for the Accountant.

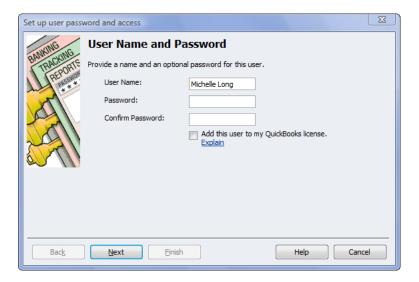

5. Select the External Accountant access for the Accountant.

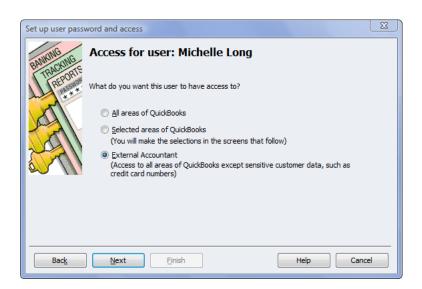

6. Select **Yes** to give the Accountant access to all areas of QuickBooks.

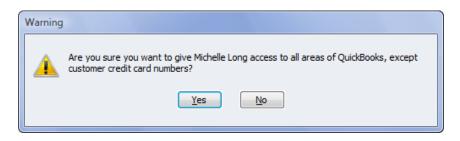

7. Review the Access rights and select **Finish** to finalize the set-up for the External Accountant.

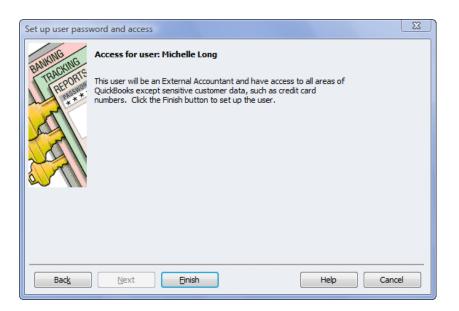

### CLIENT DATA REVIEW (CDR)

The new Client Data Review (CDR) feature is included in QuickBooks Premier: Accountant 2009, QuickBooks Enterprise 9.0 and can be accessed in QuickBooks Pro 2009 when you log in as the External Accountant User. Client Data Review helps to find and clean-up data entry errors made by your clients in QuickBooks without having to search for them manually.

Client Data Review helps accounting professionals be more productive when detecting and correcting client data errors. When asked in a ProAdvisor newsletter survey (April 2008), accounting professionals indicated that as much as 60% of their billable time is spent troubleshooting and correcting client data files, yet it remains one of the least profitable activities the professionals provide for their clients.

The Client Data Review feature includes the following:

- A single working screen that provides access to tools and reports only available in CDR
- Links to critical QuickBooks menus and reports
- Real –time data refresh as corrections are made to the client's data
- "Freezes" your prior period reviewed balances. The next time you review the client's file
  your stored balances are compared to current QuickBooks balances for that review
  period. If CDR finds a difference, a recommended journal entry to restore your original
  balances is prepared for your review. (You remain in control however, because you
  choose if that suggested journal entry gets posted or not.)
- Tracks changes to the QuickBooks lists including added, deleted, merged or edited
- Provides a working screen to conveniently apply open customer or vendor payments or credits to associated open invoices or vendor bills. (Note that you cannot apply credits if you are working with an Accountant's Copy file transfer)
- Tracks the status of individual review 'steps' as well as documenting overall review notes
- Marks a review as 'completed' allowing you to either re-open the review or begin a new period review
- · Prints details for the review
- Available for use in QuickBooks Accountant's Copy data sharing file type (limited to features available in Accountant's Copy)

Throughout this course, Client Data Review tools are discussed where applicable.

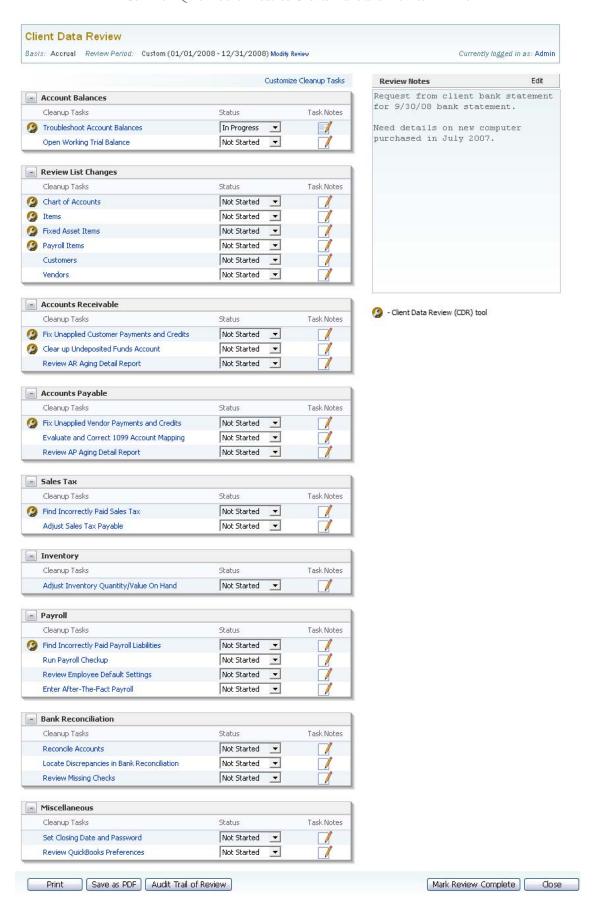

#### LIST ERRORS

#### **ERRORS & SYMPTOMS**

#### **Common Errors:**

- Duplicates
- Accounts duplicate the function of customers, vendors, or items
- Numerous old accounts, customers, vendors or items
- Numerous miscellaneous, one time vendors, customers or items
- Items setup and used incorrectly

#### **Symptoms:**

- Long lists
- Balance Sheet and Profit & Loss reports look wrong (i.e., accounts set up with an incorrect type, too many cost of goods sold accounts, etc.)

One of the easiest places for most accountants to start is to deal with chart of accounts issues. Based on experience and training, it is usually apparent fairly quickly if the chart of accounts is too long, if there are duplicates, or if the accounts have been set up as the incorrect type. The account type controls the presentation for financial reports and it is used for the highest level of subtotals.

Looking over the chart of accounts list or creating the Balance Sheet and Profit & Loss reports will provide an indication of the extent of the issue.

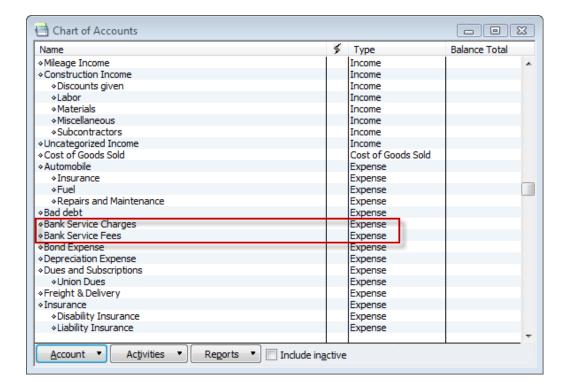

#### **REVIEW LIST CHANGES**

Within the Client Data Review feature is a tool to help you review and analyze list changes made by the client. Here you can review the different lists in QuickBooks for changes that your client may have made since your initial set-up of the file or your last round of clean-up in the data file. It will identify Added, Changed, Deleted or Merged List Items or Accounts since the last review. The following lists can be viewed for these changes through Client Data Review:

- Chart of Accounts
- Item List
- Payroll Item List
- Fixed Asset Item List

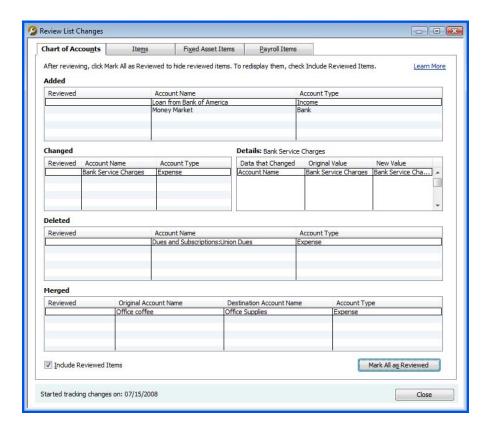

This enables you to expedite finding the changes that your clients have made to these lists and identify list elements that you can change in the QuickBooks file based on your analysis. It tracks the changes that you make as well. You are able to QuickZoom into any list item or account shown to take you to the Edit window for the account or item. From there, you can make any necessary changes if applicable.

Also listed in this section are the Customer List and Vendor List. These two lists are not supported by Client Data Review as far as changes being tracked. However, by selecting these lists through Client Data Review, you are directed to the Customer or Vendor Center, depending on which list you choose. This serves as reminder to go to each of these lists to review for duplicates, ones that should be merged, inactivated or deleted during your clean-up engagement. (Remember that merging cannot be un-done, so proceed carefully when merging list items.)

#### **CORRECTING ACCOUNT TYPES**

In the previous screen capture, under accounts that were added, Loan from Bank of America is shown as an Income type account. To fix this, you will need to go into the data file and edit the account to the appropriate account type. Using the CDR means that you no longer have to exit back to the lists or chart of accounts menu, you can double-click on the item itself and it will open the edit box.

From within **CDR**, under the added area where you see the Loan from Bank of America, double click. This brings up the edit box. From the **Account Type** drop down menu, change the account type to the correct one, in the example below we are changing it from Income to Long Term Liability.

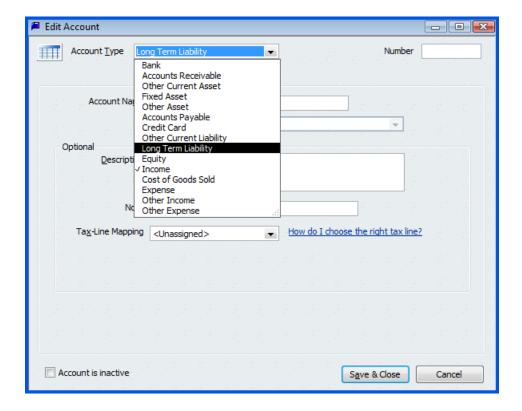

## MERGING OR INACTIVATING DUPLICATE CHART OF ACCOUNTS OR LIST ITEMS

Often clients will inadvertently create duplicate accounts or list items. This is especially common when there are multiple users of a QuickBooks data file. Additionally, clients may create more list items than are necessary. For example, a client may add a vendor for every gas station whereas they could use a generic vendor called 'gas station'. You can clean up the lists by making things inactive or merging them as explained below.

Duplications can be made inactive by following these steps:

- 1. Click Lists, Chart of Accounts.
- 2. Right click the account to be edited and select Edit Account.
- 3. Place a checkmark in the Account is inactive box, see the following screen capture.

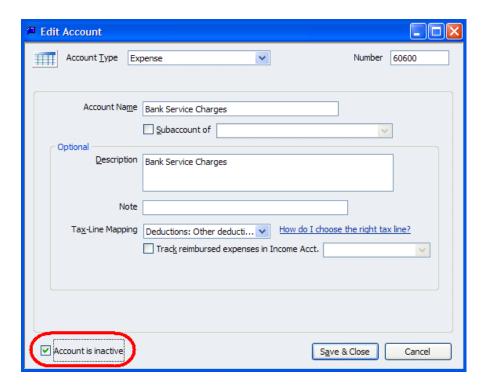

Inactive accounts will not appear in list selections but will appear in financials for those periods where there is activity. For this reason, "deactivating" paid-off loans and fully-amortized asset accounts is the preferred method rather than merging or deleting. Additionally, if you are inactivating a Balance Sheet account that should not show a balance, then clear the activity in the account before inactivating it.

Duplicate accounts can also be merged. As shown in the Client Data Review tool, it identifies the accounts (and other list items) and the destination account for the merger.

However, it should be noted that once you merge an account, it is not reversible. All prior transactions appear as if they had always been posted to the original account. So it is wise to proceed carefully.

**NOTE:** Be very careful when merging. The information will remain for the account that the name is being changed to, not the name that is being changed. For example, if an account has been created that is called B of A Checking and the account number from the bank has been entered on the edit account screen, then a new account just called Checking has been created without the account number. If B of A Checking is merged into Checking, the remaining account will not have the account number. If Checking is merged into B of A Checking, the account number will remain. The same is true for the other lists. For example, a customer with the address is merged into a customer without the address; the previous information will be lost!

To merge two accounts, do the following:

- Click Lists>Chart of Accounts, highlight the account you want to merge, right click and choose Edit Account.
- 2. If you are using account numbering, replace the account number with the account number for the account you want to retain. (If you are not using account numbering, you can type the exact spelling of the name (including spaces) of the destination account you are merging this one into.)
- 3. QuickBooks cautions you that the name is already being used and asks whether you want to continue.
- 4. Click Yes.

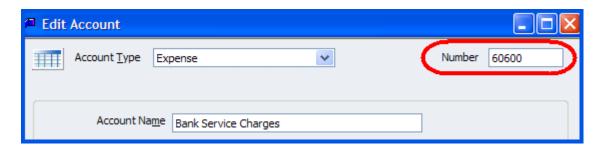

Type the account number (or name of General Ledger account) you wish to keep. This will move the transactions from the old account, and "merge" them into the account you want to keep.

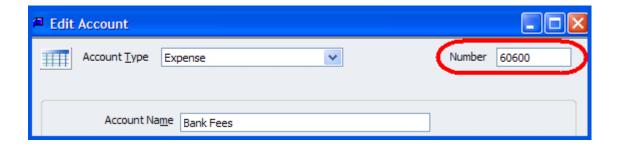

Bank Service Charges will now be merged in Bank Fees account.

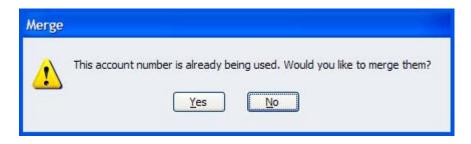

Duplicate Items, Vendors, Customers, Other Names Lists can be merged following the same instructions. (Employee list items cannot be merged).

**NOTE:** If the two accounts on the chart of accounts list to be merged are different account types, changing the name and the type cannot be done in one step. First change the account type and then change the name to merge the accounts together.

**NOTE:** When Balance Sheet accounts are merged, any cleared transactions are merged into the new account as uncleared.

#### **OVERVIEW OF ITEMS**

Items handle the behind-the-scenes accounting in QuickBooks. When you create an item, you link it to a GL account; when the item is used on a form, it posts an entry to that account and another entry to the appropriate accounts receivable, accounts payable, checking, fixed asset, or other type of account. At Year-end you should review the Item list and the associated income and expense accounts each item is linked to help uncover many financial reporting errors.

The most common error in the Item List is that the same item is linked on both purchase documents and sales documents and when the user set up the item they did not select the "This item is used in assemblies....." Therefore, the appropriate expense and income accounts were not programmed when setting up the item. The following is an example of an item that was not assigned an expense account, only an income account. We call this a one-sided item, and it is this kind of setup that is usually the culprit when items post incorrectly on the GL.

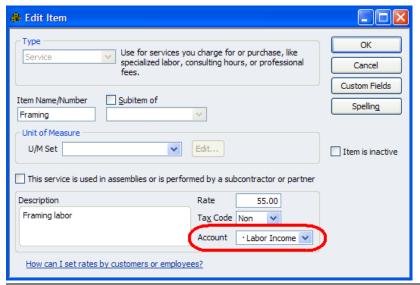

If this item is used on either a Check or Bill form and also on a customer Invoice form, both the cost and the revenue will be recorded to the "Labor Income" account as selected here. To correct this, see the following screen capture. Make the item a "two-sided item".

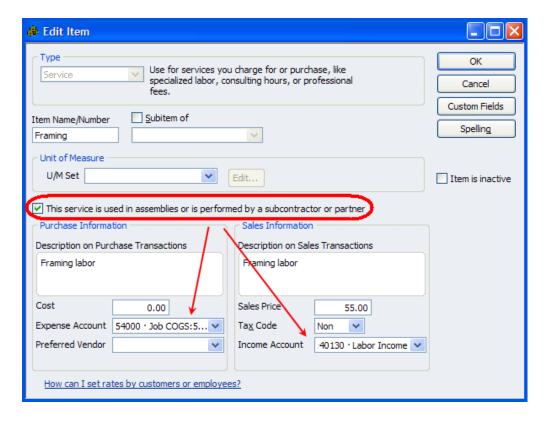

This setup will correctly record expenses to a cost of goods sold account on a purchase transaction and revenue to a revenue account on a sales transaction.

## CHANGING THE ACCOUNT(S) ASSIGNED TO AN ITEM

It is possible to edit the accounts assigned to any of the item types (except Sales Tax types). When making a change to an account previously assigned to an item you will be given the choice to only affect transactions from this time forward *or* to go back and correct all previously recorded transactions. If you choose **Yes**, the financials will be restated. Before making these changes, make a backup of the client data and print the Trial Balance. That way, you can compare the results after you make the change and be sure it is what you wanted.

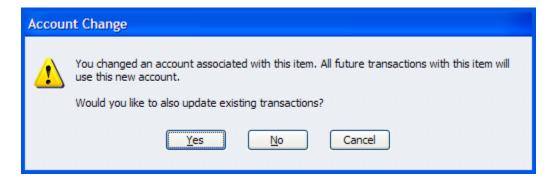

#### GROWING BALANCE IN UNDEPOSITED FUNDS

#### **ERRORS & SYMPTOMS**

#### **Common Errors:**

- User Makes Deposit without selecting payments from Undeposited Funds and typically posts it to an income account
- Deposits were entered directly into the checkbook register—typically posting it to an income account

#### **Symptoms:**

- Accounts Receivable is high and A/R aging shows many old invoices
- Growing balance in Undeposited Funds
- Income is unreasonably high
- Bank account balance looks correct and may have been reconciled

Many of us have clients with a growing balance in Undeposited Funds. A common way this occurs is when the client Receives Payments and enter things correctly there. Then, they look in the check register and do not see the deposit (since it went into Undeposited funds when they Received Payments). So, now the client typically will enter the deposit and post it to an income account. The customer account balances are not misstated and the bank account balance is correct and can be reconciled. Often, then client is unaware that there is a problem. However, Undeposited Funds will be overstated along with income being overstated.

The quickest and easiest way to look for Accounts Receivable errors is to review the A/R Aging Summary report. This report shows, at a glance, who owes the business money. It can be collapsed to show the amounts due by customer, or expanded to show the amounts due by job.

Excessive amounts in the >90 days column is an indication something is wrong: It is either a QuickBooks data entry procedural issue, which is what we will address here, or it could be indicative of a bigger problem with management or concern issues which we will not be addressing in this publication.

Also, by looking at the Open Invoices Report you can identify if there are unapplied credits and payments. You can create this report by selecting **Reports>Customers & Receivables>Open Invoices**. You will see an invoice amount, then a payment or credit netting to zero. However, since these were not applied correctly, they are still considered open.

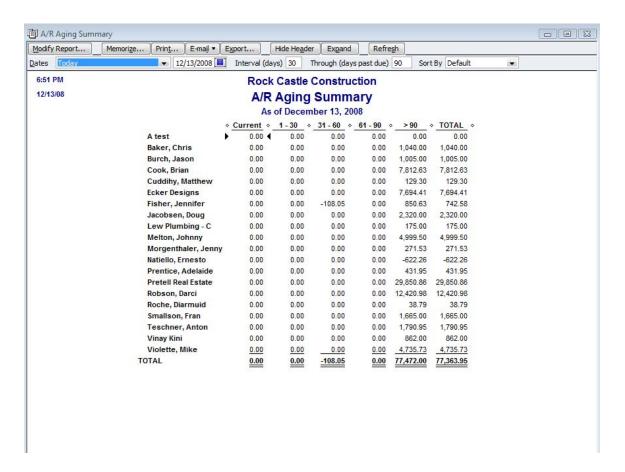

#### PURPOSE OF THE UNDEPOSITED FUNDS ACCOUNT

The Undeposited Funds account is part of the suggested workflow for Accounts Receivable. Typically there are four common steps to processing Accounts Receivable transactions:

- 1. Create an invoice, sales receipt, or statement charge.
- 2. Receive customer payments.
- 3. Optionally, place payments into the Undeposited Funds account (preference settings will automate this).
- 4. Complete the Make Deposits form, grouping the multiple customer payments onto a single Make Deposits form in QuickBooks, which then matches the deposit amount on the bank statement.

The Undeposited Funds account is needed to hold payments received but not yet deposited. When you or your clients receive checks from customers, you may put them in the safe and then later add them up and take them to the bank; the Undeposited Funds account serves a similar purpose to the safe. It is a holding place for the checks and it should zero out after deposits have been made at the bank.

#### UNDEPOSITED FUNDS ACCOUNT REVIEW

Before you can begin analyzing the Undeposited Funds account balance, it is best to review the QuickBooks data file first, concentrating on certain reports that will help to simplify the review process.

### Creating an Undeposited Funds Detail Report

The first report to create to help with the analysis is a custom report called Undeposited Funds Detail. This is not a ready-made report in QuickBooks but it is easy to create and is highly useful, both for you, and for your clients.

This report is fundamental because you cannot troubleshoot a total balance for the Undeposited Funds you see on a balance sheet report without also knowing the detail behind the numbers. If you print the register for the account you will see too much detail, making it hard to identify exactly what is not deposited. This report filters on just the right information.

How do transactions get to this account? When you select the Undeposited Funds account as the deposit-to account (or you set the preference to have QuickBooks automatically do this), QuickBooks will increase the balance in the Undeposited Funds account whenever a customer payment is received and apply it to the outstanding invoice. Then, when a Make Deposit form is completed, QuickBooks reduces the Undeposited Funds account balance and behind the scenes marks both the original increase and the new decrease as cleared (as indicated by a check mark in the Undeposited Funds account register). QuickBooks later places the cash into the Bank Account specified on the Make Deposits form. That step is performed after the customer payment has been entered as received.

To create the Undeposited Funds Detail custom report, follow these easy steps:

- Select Reports>Custom Transaction Detail. The Modify Report dialog automatically opens.
- 2. Display the date range as All. (Tip: Simply type an "a" without the quote marks to make the date range default to All.)
- 3. For Total by select Payment Method from the bottom of the list.
- 4. For **Columns**, select those that you want to view on the report. You can leave the default columns checked and add or delete them by clicking the modify button later.
- 5. Click the **Filters** tab. On the filter pane select **Account**, and choose the **Undeposited Funds Account** from the drop-down menu.
- 6. Also from the **Filters** tab select **Cleared** and click the **No** button.
- Optionally click the Header/Footer tab. Change the report title to Undeposited Funds
   Detail.
- 8. Once the report is opened, you can memorize the report for future use.

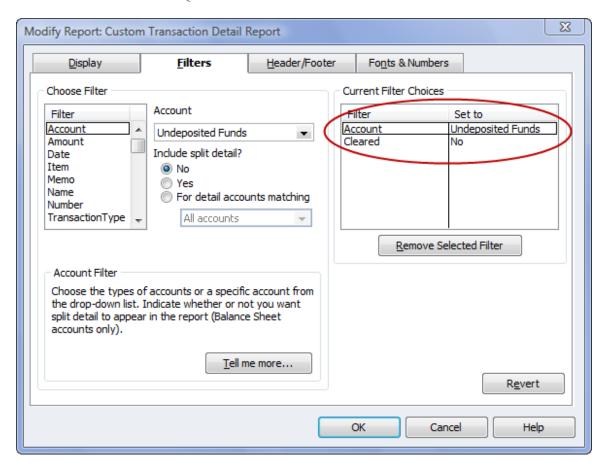

**NOTE:** The modified custom report you named Undeposited Funds Detail will always show the present state of the transaction, which means that when a payment is received and is included on a Make Deposits form, the report for a prior date will no longer show that item as Undeposited. Behind the scenes, QuickBooks is marking the transaction as 'cleared' as of the transaction date; *therefore*, *you cannot get a historical* snapshot.

You can review this report to see if there are undeposited transactions that have been recorded improperly somewhere else, such as directly into the bank account register. And as stated earlier, this review is more accurate if the bank account has been reconciled prior to researching the undeposited funds balance.

#### UNDEPOSITED FUNDS ACCOUNT FIXES

Did your review of the data uncover old dated payment transactions still in the Undeposited Funds account? Are there numerous transactions to be corrected or a not too many? There are two different methods to fix this error as illustrated by the following case study.

### Deposit Data Entry Case Study

Q – My accountant just informed me that I have been doing my deposits all wrong. I had been entering an invoice to send to the customer then receiving the payment to show the invoice was paid. I looked in the check register and did not see the money, so I entered a deposit which agrees to the bank statement. Now I have a big mess because the income has been recorded twice (once from the invoice and once from the deposit). What can I do now to fix the problem?

**A** – There are two alternatives, depending on the volume of transactions.

One is to "reconcile" the deposits as of specific dates; the other is to fix the detail.

The solution that will provide a clean trail of what has actually happened would be to "pull" the received payments onto the deposit slips. This can be done by using the new Clear up Undeposited Funds tool available in Client Data Review (or manually).

The disadvantage is that this process can be more time consuming if there are numerous errors and you do not use the tool in CDR. However, if the deposit total does not change, it will not affect any of the bank reconciliation work already completed. That is the reason for changing the deposit as opposed to deleting it. (This is the first method discussed—Clear up Undeposited Funds with CDR).

The fastest solution is to make a deposit each month by checking off all the Receive Payments for the month. Then say OK to "pull" these transactions onto the deposit slip, and then enter one line as a negative amount coded to the general ledger account where the previous deposits have been recorded. This will, in effect, reclassify the undeposited funds amount against the incorrectly recorded income. (This is the second method discussed—Fix Numerous Errors in Undeposited Funds without CDR).

NOTE: If the Receive Payment option had not been used (i.e., the invoices were entered and the deposits entered directly onto a deposit slip or into the register) and there was only one payment per deposit slip, the most efficient correction may be to change the general ledger account code to Accounts Receivable. This method would require the customer: job in the name column. If multiple payments were deposited together, one of the options above would be needed. A second step of "linking" the invoice to the credit/payment would be required through the Receive Payments form.

#### CLEAR UP UNDEPOSITED FUNDS ACCOUNT WITH CDR

Many of us have clients with a growing balance in Undeposited Funds. This usually occurs when the client Receives Payments and enters things correctly there. Then, they look in the check register and do not see the deposit (since it went into Undeposited funds when they Received Payments). So, now the client typically will enter the deposit and post it to an income account. The customer account balances are not misstated and the bank account balance is correct and can be reconciled. Often, the client is unaware that there is a problem. However, Undeposited Funds will be overstated along with income being overstated.

In Client Data Review, there is a Clear up Undeposited Funds tool to help find and fix these errors. This tool is used to correct errors for Payments that are entered into QuickBooks but never carried through to a Deposit. Therefore, there is a payment entered into the file, as well as a manual deposit entered into the bank register by the client. This window allows you to match up the customer payments with the deposit entered in QuickBooks in order to clear the Undeposited Funds account.

Below is the deposit entered by the client instead of selecting the payment from Undeposited Funds. The client typically entered the Deposit and posted it to the Construction Income:Labor account.

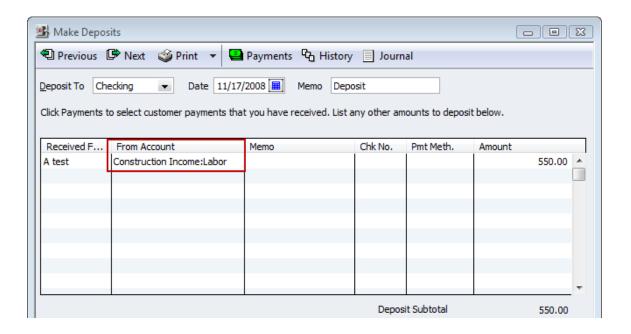

Using the Clear up Undeposited Funds tool within the Client Data Review, you can apply the payment to the deposit.

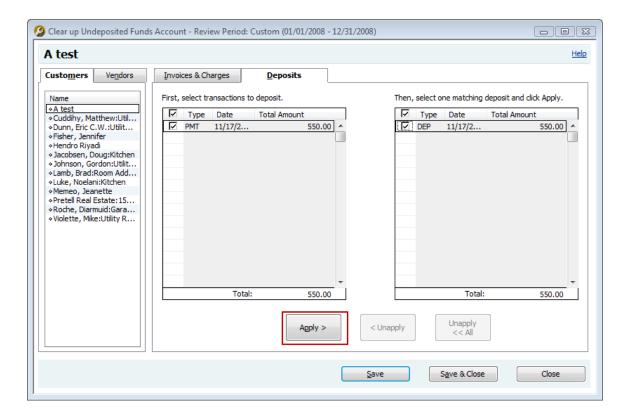

**NOTE:** When applying a Customer Payment to a Deposit in this window, the program replaces the manual coding of this entry entered by the client with the Undeposited Funds payment you are replacing it with (as illustrated in the screen shot below—the account is changed from the Construction Income:Labor account to the Undeposited Funds account. This corrects the underlying accounting error and eliminates revenue from being recognized twice. Additionally, the deposit amount remains unchanged so that the deposit remains reconciled, if applicable.

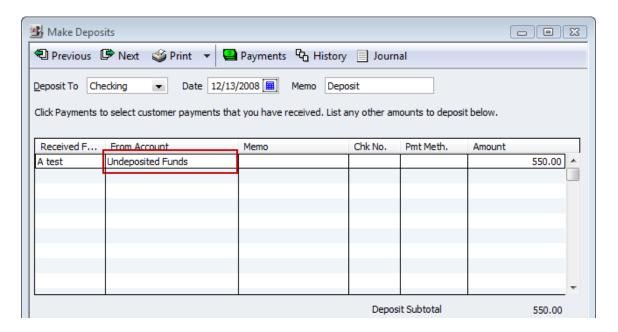

**NOTE:** If payments are unapplied from multiple customers and were deposited as one deposit, Client Data Review will NOT resolve it. You will need to fix those deposits outside of Client Data Review. Client Data Review will only clear payments and deposits that are from the same customer.

#### FIXING NUMEROUS ERRORS IN UNDEPOSITED FUNDS WITHOUT CDR

This method will allow you to remove the unwanted balance in the Undeposited Funds account without editing or modifying each transaction:

If the funds that remain in the Undeposited Funds account are more than one year old, you first must identify the total amount that was incorrectly deposited for each year.

Now "remove" these identified Undeposited Funds items by clicking **Banking>Make Deposits**. The Payments to Deposit dialog appears. Do not sort the transactions; instead, leave the **View Payment Method Type** as **All Types**. QuickBooks will then list all payment types sorted by date within each payment type (see screen shot below).

1. Select all the payments for deposit with dates in the date range you are correcting by clicking to place a check mark next to the payment item, as shown in the figure below, and then click **OK**.

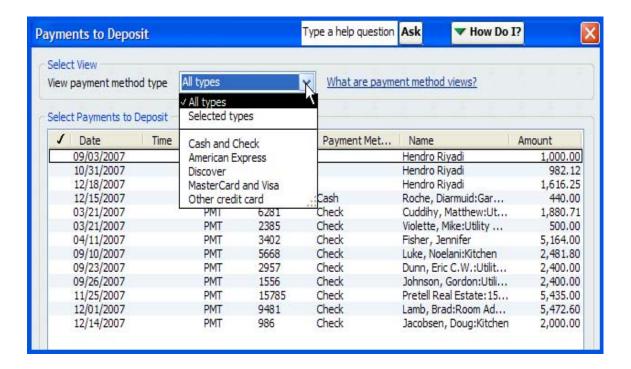

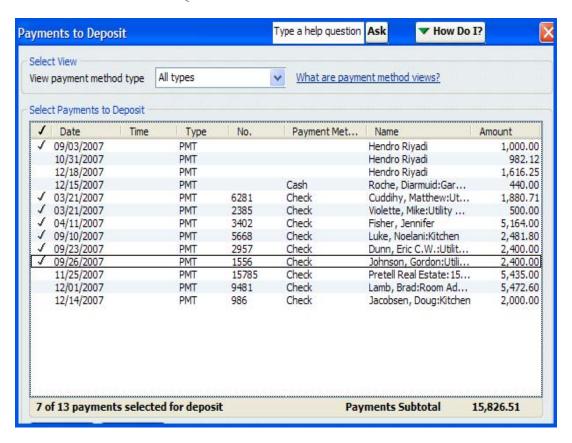

2. The Make Deposits dialog opens with each of the previously selected payments included on the new Make Deposits form. On the next available line enter the account to which the incorrect deposits were originally recorded. In this example, you discovered that the Construction Income account was overstated by the incorrect deposits. The effect of this new transaction is to decrease (debit) Construction Income account and decrease (credit) the Undeposited Funds account without any affect on the checking account as shown in the picture below.

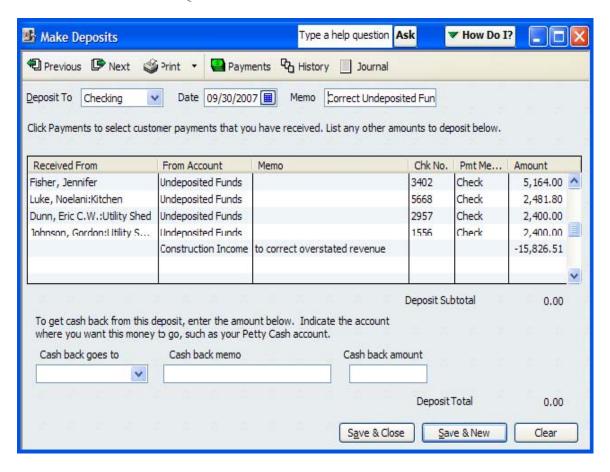

This method corrects the overstated account(s) (presumably income) and reduces Undeposited Funds. (You are in effect making a 'zero' deposit that first clears out Undeposited Funds, and then debits the income account associated with the duplicate deposit entries made directly to the bank register.) One important Caveat....Before you do this, you will first want to be certain that all the payments you are removing from Undeposited Funds were in fact also posted to the Income account(s)t you are posting the debit to in the above example. Otherwise, you run the risk of understating revenue.

To avoid this error in the future, make sure the transactions follow the proper procedures mentioned in the first part of this section.

Additionally, if users are taught to utilize the daily tasks from the QuickBooks Home page, it will reduce the chance that mistakes are made by not following the proper procedures

See the detail in section titled, "Deposit Data Entry Case Study" for a detailed discussion on the options for fixing these types of mistakes.

**NOTE:** A task that should be completed before you troubleshoot the undeposited funds detail is to reconcile the bank account. It will help with the review process if you can identify what transactions have cleared the bank and which customer payment transactions have been recorded in QuickBooks but did not clear the bank in a timely manner.

## Setting Preferences to Avoid Future Errors

For several years QuickBooks users have been given the choice as to whether to use the Undeposited Funds account for all accounts receivable payment transactions. In version 2008 when a new data file is created, the preference to automatically use the Undeposited Funds (as shown below) account for customer payments is set at the Company level. You must be logged into the data file as the Admin or External Accountant user to view the Company Preferences tab for any preference tab.

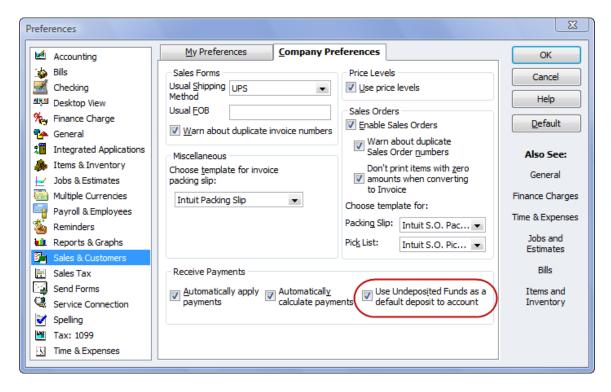

If you do not have the preference shown above selected, users should still use the Undeposited Funds account on a customer's receive payment transaction as shown in the below.

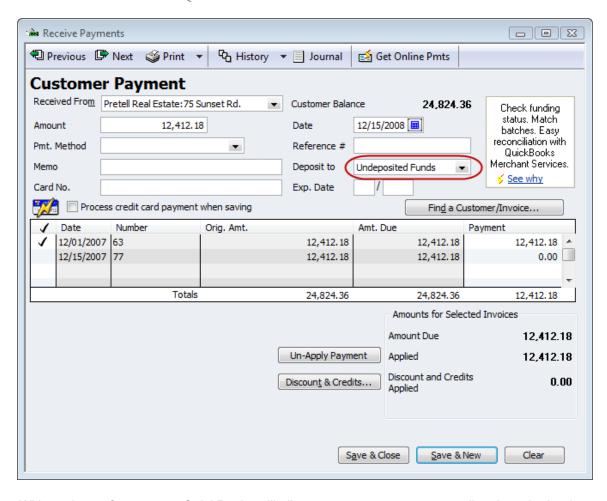

Without the preference set, QuickBooks will allow a user to post a payment directly to the bank account register. Adjusting the Preference at the Company level will ensure the customer payments always go to Undeposited Funds

One of the most useful tools that you have to help clients in the proper use of QuickBooks is to review the many preference settings that set important defaults. Since many defaults are user specific, log in with the user name and then set the preferred defaults.

# ACCOUNTS RECEIVABLE – SMALL OPEN BALANCES OR OPEN CREDITS

#### **ERRORS & SYMPTOMS**

#### **Common Errors:**

- Payment not applied to an invoice
- · Credit issued and not applied to an invoice
- Small balances need to be written off

#### **Symptoms:**

 Open invoices report is lengthy with unapplied credits, payments, and/or small account balances

Before you begin to clean up open payments or credits or write off small balances, you should review the Open Invoices Report. You can create this report by selecting Reports, Customers & Receivables, Open Invoices. The date defaults to Today as shown in the image below. Looking at the data with Today's date is best, so that you do not attempt to write-off an amount that was applied on a later date to another open customer invoice

As you review the report you may notice payments or credits that were not applied to an invoice. This leaves the invoice and payment or credit open although the customer balance may be zero resulting in a lengthy Open Invoices report.

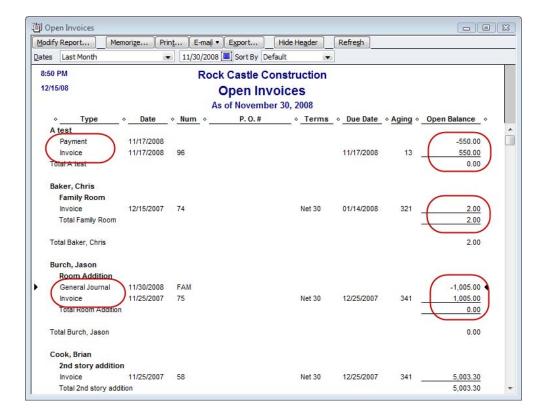

#### FIX UNAPPLIED CUSTOMER PAYMENTS AND CREDITS WITH CDR

Within the Client Data Review feature is the Fix Unapplied Customer Payments and credits tool. On one screen you are able to match Open Invoices with Customer Payments that have been received, but not applied to an invoice. To apply these transactions, select a name from the **Customers** tab, then on the **Invoices & Charges** tab, select a payment that you would like to apply to an invoice by checking it off. You can choose **Auto Apply All** to apply the payments or you can control which ones get applied to each other by performing the previous task, then choosing **Apply**.

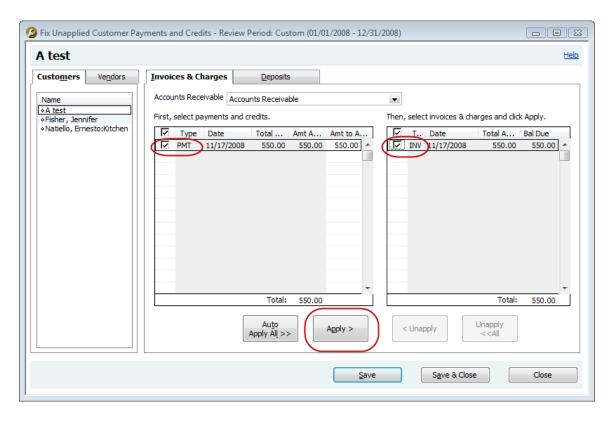

Once applied, transactions will be grayed on this window. If you want to start over or want to apply differently, you have the option to check off the transactions again and choose Unapply or choose **Unapply All**. When complete, choose **Save & Close**.

**NOTE:** Currently the Client Data Review only pulls PAYMENTS and CREDITS that were not applied to an invoice. It does *NOT* pull *DEPOSITS* that were entered bypassing the Receive Payment process to match to an invoice. Also, it does *NOT* pull *JOURNAL ENTRIES* to a customer account either. You will need to find and fix these outside of Client Data Review as explained in the next section.

#### MANUALLY CLEANING UP OPEN ITEMS WITHOUT CDR

Perhaps you need to clean up open items without the assistance of the tool in CDR. Also, if a Journal Entry was entered to Accounts Receivable, it will not be reflected in the CDR tool discussed above. In the event that a deposit was entered to Accounts Receivable (not an income account), this would not be reflected in the CDR tool either. In the event that you need to manually apply open items to invoices, use the following procedures.

1. Go into **Receive Payments**, select the appropriate customer, leave the amount as zero and click on **Discounts & Credits**.

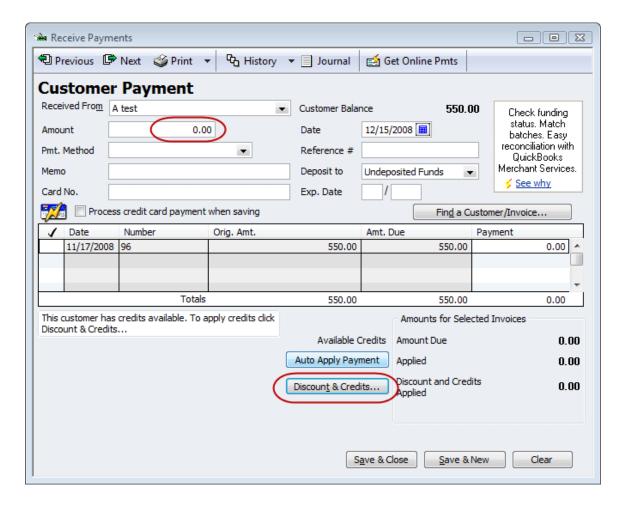

2. Within the Discounts and Credits, select the credit or Journal Entry to apply to an open invoice.

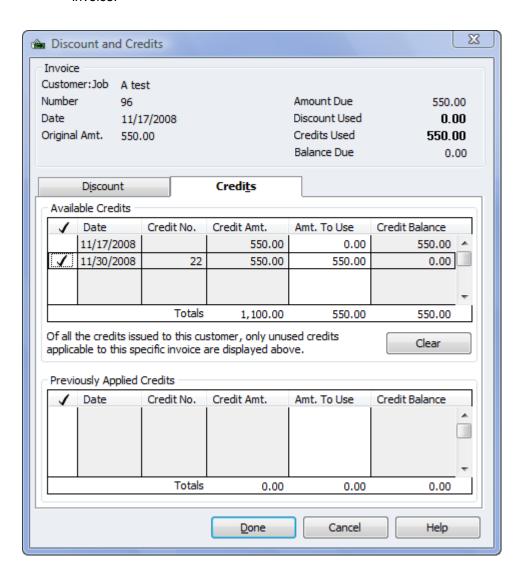

#### WRITE-OFF SMALL BALANCES

In the newer versions of QuickBooks it is much easier to write off small open amounts when customers shorted or over paid the invoice by small, insignificant amounts. One method to easily write-off these small balances begins in the Receive Payments dialog. To get to the Receive Payment form, first bring up the **Open Invoices** report then simply double click on the invoice with the open balance. Click on the **History** link at the top of the invoice to open the **Transaction History** dialog box.

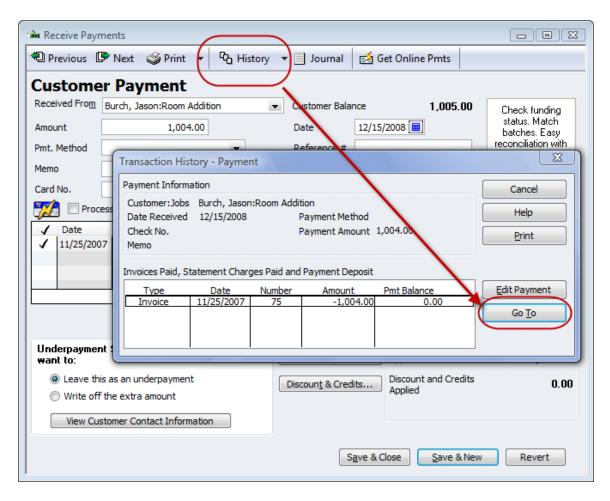

From the Transaction History dialog, click the **Go To** button (see above) to open the **Customer Payments** dialog shown below. Select the radial button for **Write off the extra amount**.

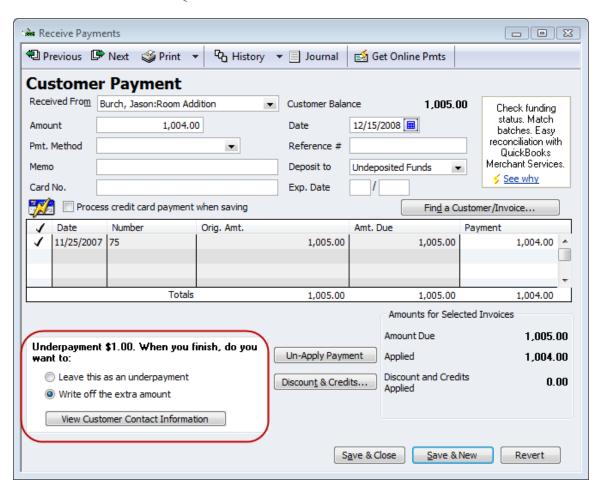

Select **Save & Close** to open the Write Off Amount dialog (see below) where you can then select the GL account you have chosen to hold this amount. Typically the account is an Expense account type but may also be a Current Asset type if an accrual is made for anticipated bad debts.

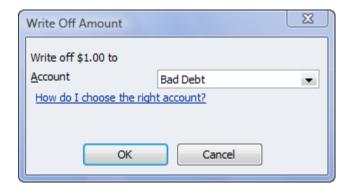

### ACCOUNTS PAYABLE ERRORS

#### **ERRORS & SYMPTOMS**

#### Common errors:

- Client enters bills and then writes checks
- There are unapplied vendor credits

#### **Symptoms:**

- Accounts Payable balance is very high with numerous old A/P
- · Expenses seem unreasonably high
- The bank account balance appears correct
- Numerous unapplied vendor credits

The quickest and easiest way to look for this Accounts Payable error is to review the A/P Aging Summary report. The Accounts Payable Aging Summary provides a quick snapshot of the outstanding bills as of a specific date. Most of the amounts should be relatively current. An extremely old amount may indicate an error or a situation that requires an adjustment. Consistently old amounts due can indicate a profitability or cash flow situation that should be addressed immediately. Any vendor that have a zero balance in total indicate that all transactions have not been "linked." (Credits have not been applied to the bills in question.)

Excessive amounts in the >90 days column is an indication something is wrong: It is either a QuickBooks data entry procedural issue, which is what we will address here, or it could be indicative of a bigger problem with management or concern issues which we will not be addressing.

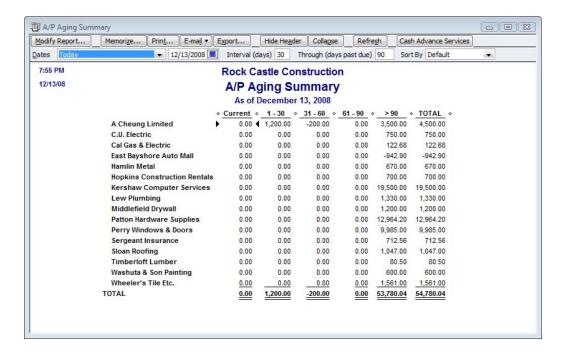

#### FIX UNAPPLIED VENDOR PAYMENTS AND CREDITS

In Client Data Review, there is a Fix Unapplied Vendor Payments and Credits tool to help find and fix these errors This feature works the same as applying Unapplied Customer Payments to Invoices. Except in this case, checks are shown that are written to Vendors that are not Bill Payments. Therefore, there are Bills outstanding even though checks were written to the vendor or outstanding vendor credits are available but were never applied. Checks and Vendor Credits are applied in the same fashion as described in the Accounts Receivable section of this document.

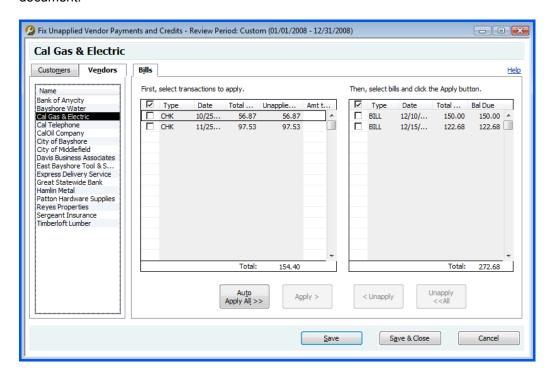

**NOTE:** Currently, the Client Data Review only pulls vendor credits and checks that were posted to Accounts Payable. It does NOT pull CHECKS that were written to the vendor and posted to the expense account. The following section explains how to correct these errors.

#### CHECK WAS WRITTEN INSTEAD OF PAY BILLS

In older versions of QuickBooks, it was common to find that the client Entered Bills but then used the Write Checks function instead of Pay Bills. Typically, the client would record the check to the expense account resulting in expenses being doubled. Accounts Payable would also be overstated with numerous old, unpaid bills in Accounts Payable which had in fact been paid.

Although there is improved messaging (see image below) in newer versions of QuickBooks, you still may encounter this mistake. In order to fix the error, you need to consider whether the client is on the cash or accrual basis of accounting and whether the bank account has been reconciled or not.

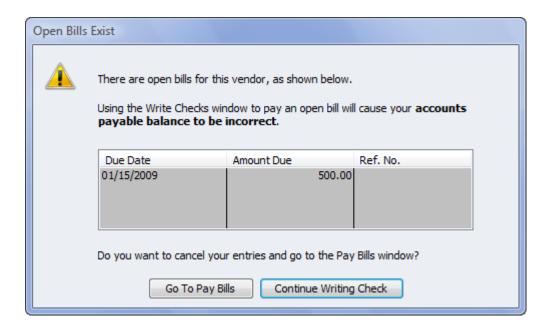

#### ACCRUAL BASIS - NO BANK RECONCILIATION

If the client is on the accrual basis of accounting and the bank reconciliation has not been completed, the incorrectly entered checks can be simply deleted and you can re-enter them using the Pay Bills function. One of the beauties of QuickBooks is that you can delete transactions and re-enter them correctly. Don't forget to back up the data file and print the check register or have the check copies in hand prior to pressing the delete button. There is no "undo" or "undelete" available so be careful when using this alternative. Once you delete the checks you must then go in and Pay Bills to record the payment to the vendor. Having the check register printed up before you delete the checks will help you assign the correct check numbers and dates to the new bill payments.

#### ACCRUAL BASIS - BANK RECONCILIATION COMPLETED

For accrual basis reports, the bill and bill payment dates are critical. If the payment to the vendor has already been entered as a check and the bank reconciliation has been completed, deleting the check as described above will change the beginning bank balance and with extensive delete and re-enter procedures, the likelihood of an error increases. For this reason, the recommendation is to change the account code on the check to Accounts Payable. This will create a credit on the Accounts Payable reports, which can then be linked to the bill. The main trick to know when completing the correction in this way is that the vendor name will be required on the check detail line that contains the account of Accounts Payable.

## Step 1 - Correct Coding of Check

In the **Vendor Center**, locate the check that was entered incorrectly and edit the check changing the account to **Accounts Payable** and including the vendor name in the **Customer:Job** field as illustrated below.

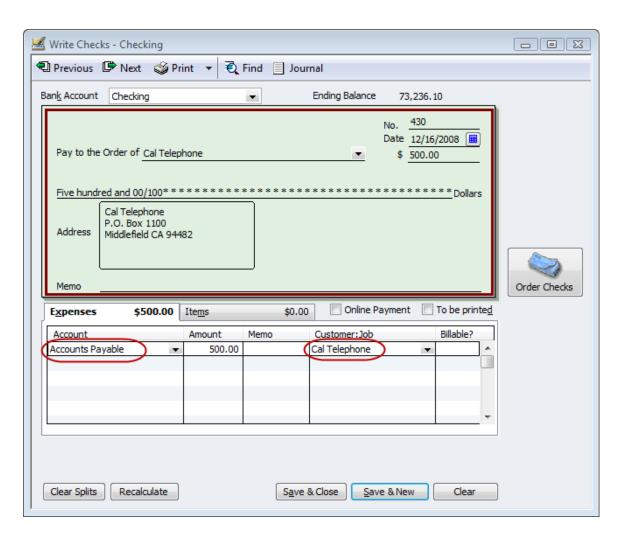

Common QuickBooks Mistakes Clients Make and How to Fix Them

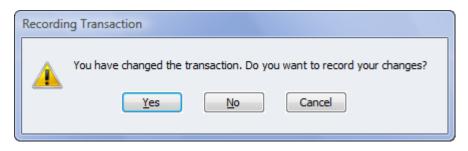

Record the change. Complete this same procedure for all checks that should be linked to a bill.

## Step 2 - Link Check to Bill

Next, go into **Pay Bills** and select the appropriate Bill to pay and click on **Set Credits** as shown below.

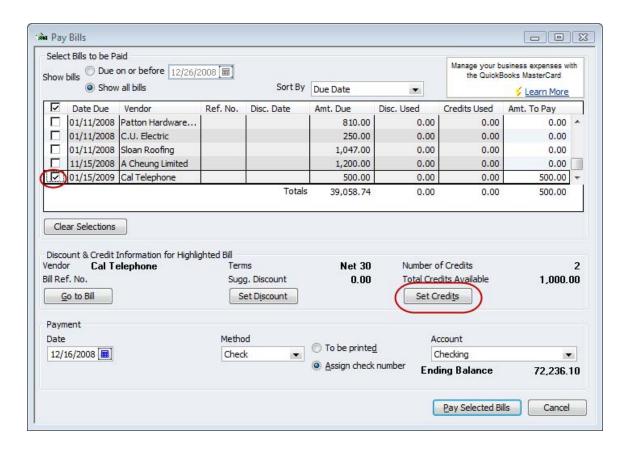

Within the **Discounts & Credits** screen, you should select the appropriate credit (i.e., the check that was just edited) to be applied to the Bill. (Note the check number is in the reference field).

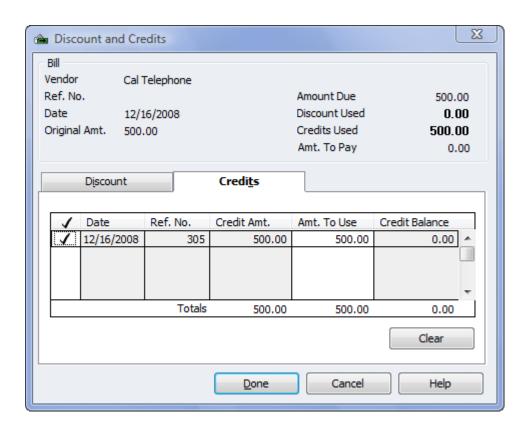

Then, you will see the credit applied to the bill with the actual Amount to Pay being zero since you are merely linking the two transactions together.

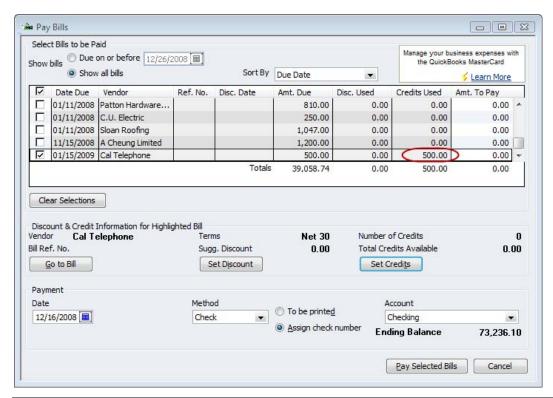

Continue this process for all the bills and checks that need to be linked. When the process is complete for all the transactions, click on the **Pay & Close** button.

A warning may appear that can be acknowledged that states in the older versions that no check will be generated. The message in the newest version is:

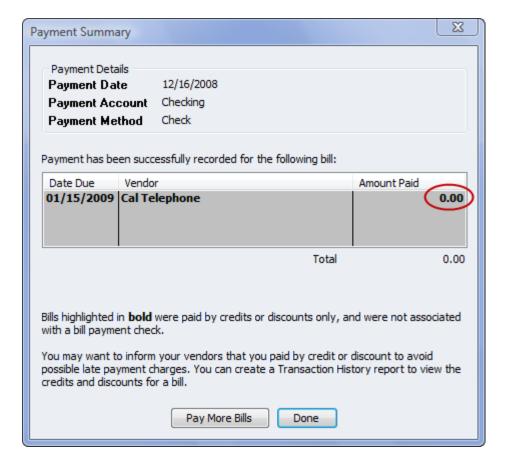

#### CASH BASIS - BILLS NOT NEEDED

If the client is on the cash basis and accrual reports will not be needed for management, historical or any other purpose, it is possible to delete the bills. Do not delete bills if job costing is used on the bill level unless you are prepared to duplicate the job costing on the check itself.

The easiest way to delete the bills is to go to the Accounts Payable register and delete them. By doing it in this way, it is easy to make sure the bill has, in fact, not been completely or partially paid. If there has been a complete or partial payment linked to the bill a warning message will appear (see below) and you should no delete the bill (correct it using the method described in the previous section).

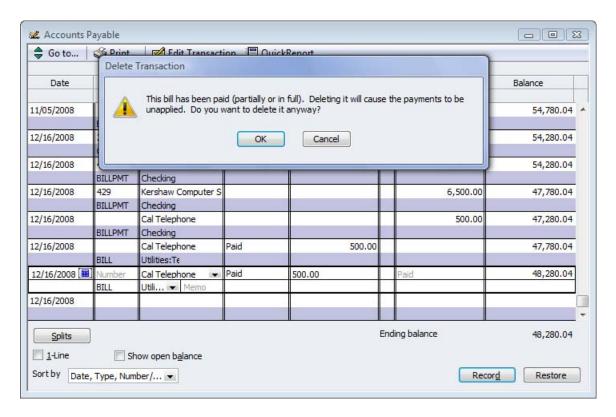

Once this process is complete, create the Reports, Vendors & Payables, Unpaid Bills Detail report to confirm that everything look correct. Note that the checks themselves are still listed in the Check Register – you may wish to review the expense account coding on the check to ensure accuracy on the P&L.

## CREDIT CARD ERRORS

#### **ERRORS & SYMPTOMS**

#### Common errors:

- Only the amount to be paid is entered into QuickBooks with some type of 'guesstimate' of how the payment should be allocated
- Accounts Payable was used to enter bills for revolving debt balances
- Balance is a single entry in expense account
- Credit card balances were not reconciled in QuickBooks at all

#### **Symptoms:**

- Accounts payable balance seems high with numerous credit card bills
- Expenses seem unreasonably high
- Credit card register balance only increases
- The bank account balance looks appears correct

First, there is the confusion of the term credit card: are you accepting credit cards as a form of payment from customers or clients or are you using a credit card to pay someone else? Then there is the discussion on how the information should be entered into QuickBooks properly.

If the business carries a credit card revolving balance (i.e., the credit card is not paid in full every month), even occasionally, then the easiest method of tracking the amount due is using a credit card type account.

If the business uses a credit card but pays the balance in full each month like any other vendor, using the Accounts Payable feature to enter a bill each month when the statement arrives is probably acceptable. The transactions can be split on the expense and item tab of the bill to reflect accurately in the general ledger. The only potential problem with this method is any timing differences based on the date of the bill versus the date of the transactions. It is important to accrue the charges into the proper period at year end—including cash basis clients.

A common error is that only the amount to be paid is entered into QuickBooks with some type of "guesstimate" of how the payment should be allocated. Or to eliminate guessing and the time consuming process of actually entering the detail of the charges incurred on the credit card one expense account is used for all credit card charges. Both of these errors create significant distortion of the financial statements due to missing or misclassified expenditures.

#### USING BUSINESS CREDIT CARDS OVERVIEW

Revolving debt is a way of life for many small businesses. This additional leverage permits growth that would not otherwise be possible. Keeping track of the balances and related charges can be a challenge.

**NOTE:** The credit card feature in QuickBooks can be used to track other revolving debt as well as credit cards. For example, a Line of Credit with a bank or Due to Owner (when the owner paid for business expenses personally but the business cannot repay the owner yet) could be entered and tracked using the credit card feature.

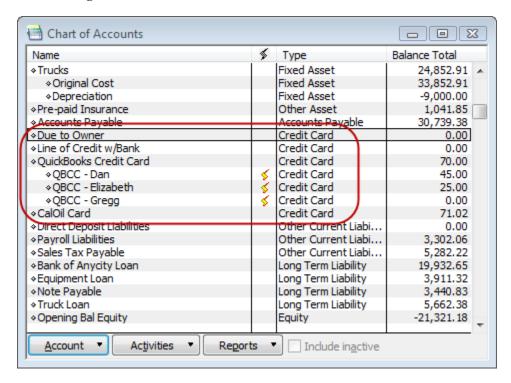

#### CREDIT CARD TYPE ACCOUNT

Although QuickBooks has Accounts Payable features that could be used, separating the feature specifically designed for entering and reconciling credit card charges from paying for goods and services is much more efficient. The reasons include:

- A reconciliation process that includes balancing QuickBooks to the statement from the credit card company and automatically generating a check or bill to pay all or a portion of amount due.
- Accounts Payable Aging Reports and due dates are distorted when the entire balance is not paid in full.
- Credit card charges are typically deductible for income tax purposes whether the credit
  card company has been paid or not. When creating reports on the cash basis, Accounts
  Payable transactions coded to Profit and Loss accounts will automatically reverse.

#### CREDIT CARD TRANSACTION ENTRY - ONE ENTRY OR MANY?

The first step in using the credit card feature is to enter the charges and credits as the credit card is used to pay for the purchase of goods and services.

Entering the individual charges as the credit card is used (or downloading them via Online Banking) will eliminate the need to do it when the statement comes each month, plus recording the transactions throughout the month will result in more accurate interim financial information. In many situations, for a variety of reasons, this is not practical for some businesses.

There are other alternatives including:

- Enter one charge for the month for the total amount purchased using the credit card and
  manually reconcile the receipts to the statement. The detail lines can be entered as splits
  so the general ledger remains accurate; or
- Enter one charge for the month for the total amount purchased and code it to a credit
  card clearing account that will be reclassified based on the receipts at a later time. This
  method can be more cumbersome; or
- Enter the detail transactions individually when the statement arrives and any transactions
  without a receipt are noted as such in the memo field (so a report can be generated and
  cleared as receipts are obtained) or coded to a credit card clearing account pending
  reconciliation with the receipts.

The most important issue with any of these methods is that the procedures are documented and followed exactly each time. This will eliminate reconciliation nightmares in the future. It is also important as documentation when receipts are difficult to obtain.

#### CREDIT CARD RECONCILIATION

When the statement arrives, it should be reconciled. This process is very similar to the bank account reconciliation process.

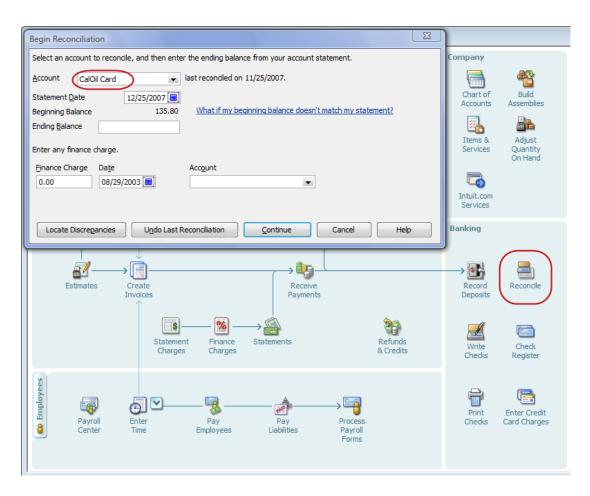

The main difference between reconciling a checking account and reconciling a credit card account is that at the end of the reconciliation process when the "Reconcile Now" button has been clicked, a screen will appear to provide an alternative to enter a check to pay the credit card now or a bill to pay the credit card later (see image below). Either choice is acceptable. The most important decision to make is the amount that will be paid. By default the amount to be paid is the full account balance. The amount should be overridden based on what the actual payment will be to permit reconciliation with the next statement. If this amount changes prior to the check printing process, the bill or check should be changed to reflect the actual payment.

Common QuickBooks Mistakes Clients Make and How to Fix Them

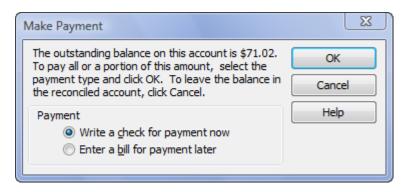

#### **EXTRA PAYMENTS**

Making extra payments is an excellent way for businesses to reduce expensive revolving credit card debt. With the ease of online payments for most cards, and the fact that even a few days of less interest can result in notable savings, many business have begun using this as a method to reduce expenses.

For example, an outstanding balance of \$10,000 at 15.99% interest is \$133.25/month. Making the minimum payment (typically 2%) of \$200 barely covers the interest charge. The small amount that goes to reduce the debt will only result in about \$1 reduction in the next month's interest charge. However, making the minimum on the due date, and paying an additional payment will make a significant difference in reducing the principal balance of the debt and therefore reducing the interest charges that continue to accrue.

Since a check or bill for the additional payment will not be created as part of the reconciliation process, it will be necessary to manually enter it. The trick to entering the transaction correctly is to code the payment on the expense tab to the credit card type (liability GL) account. This will reduce the credit card liability and record the payment for the next reconciliation.

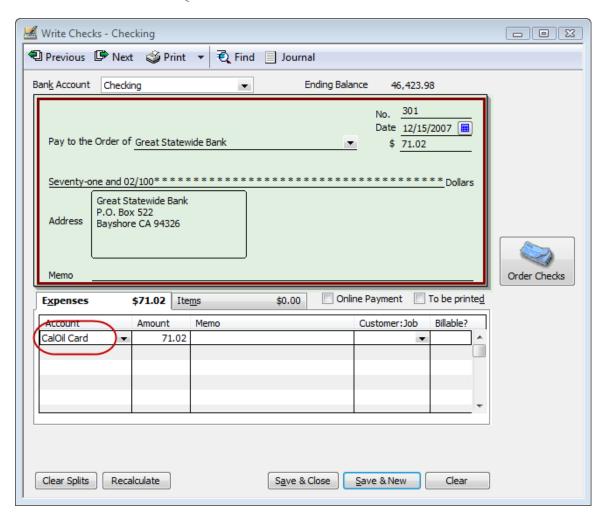

#### SALES TAX ERRORS

#### **ERRORS & SYMPTOMS**

#### Common errors:

- Clients Write Checks (or check register) to pay sales tax liabilities
- Sales taxes not set up properly

#### **Symptoms:**

- There is a balance in sales tax payable and sales tax expense
- The Pay Sales Tax dialog does not show previous payments
- Sales taxes not calculating properly

There are several steps involved to ensure that sales taxes are set up and used properly. Clients often make mistakes somewhere in the set up and use of sales taxes.

Sales Tax type Items in QuickBooks record the default tax rate to charge your customers and record the taxing authority to which the sales tax collection is remitted.

Sales Tax Codes track the taxable status of the products and/or services that are sold and the taxable status of the customer. Sales tax codes can also be used to get reporting breakdowns on multiple types of non-taxable sales.

Sales Tax Groups are optional in QuickBooks. In many states you are required to report the collection of sales tax for a combination of city, county, and state but you only have to show the customer one tax rate. In QuickBooks this can be accomplish by first creating the individual city, county, and state sales tax items, and then assigning them to a Sales Tax Group item type. The Sales Tax Group item is then assigned to the customer.

#### REPORTS TO REVIEW PROPER SALES TAX LIABILITY BALANCES

This section's title can be a bit misleading because the reports we are referring to are reports that we recommend be reviewed each time you get ready to pay sales and use tax to the taxing authority. Properly "reconciling" these reports to each other helps minimize any chance that the QuickBooks data will not support what was filed on the sales tax return.

## Reviewing Customer Lists for Tax Code and Tax Item Assigned

It is recommended that you check the customer's taxable status on a regular basis. This task is quite easy to do often and helps prevent the costly mistakes caused by not charging sales tax or by charging the incorrect rate.

- 1. Click **Reports>Lists** and select the **Customer Phone List** report.
- 2. Click the Modify Report button on the top left of the report.
- 3. In the **Display** dialog that opens, in the **Columns** pane, click to place a check mark next to items you want to review for the list, including **Sales Tax Code** and **Tax Item**, and include the **Resale Num** if you track this number for your wholesale customers.
- 4. Optionally, select **Sort By** at the top right, and from the drop-down list select **Sales Tax Code**.
- 5. Optionally, click the **Header/Footer** tab to change the report title.
- 6. From this list (shown in the figure below) you can conveniently double-click any line item detail to open the **Edit Customer** dialog and make any needed changes.
- Memorize this report for regular use.

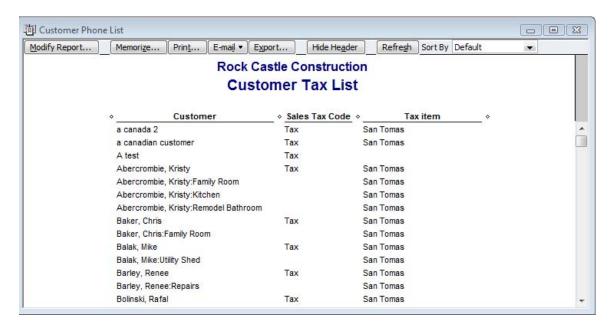

Prepare this report often to review the sales tax codes and items assigned to customers and to verify the accuracy of the setup.

**NOTE:** When you make a change to a customer's assigned tax code or tax item or to the tax code assigned to a product or service that is sold on the item list, QuickBooks will not correct or modify prior saved transactions. Only new transactions will show the change in the sales tax status or rate.

## Reviewing Item List for Tax Code Assigned

Another review that is recommended to be done periodically is to look at the list of services and products that are sold and determine whether the proper tax code has been assigned (see image below).

- Click Reports > Lists and select the Item Price List report, which you will modify.
- 2. Click the Modify Report button at the top left of the report.
- In the **Display** dialog that appears, remove check marks from those data fields you do
  not want displayed on this report. Place a check mark next to date fields you want to
  review for the list, including **Sales Tax Code**.
- 4. Optionally, select **Sort By** at the top right, and from the drop-down list select **Sales Tax Code**.
- 5. Optionally, click the **Header/Footer** tab to change the report title.

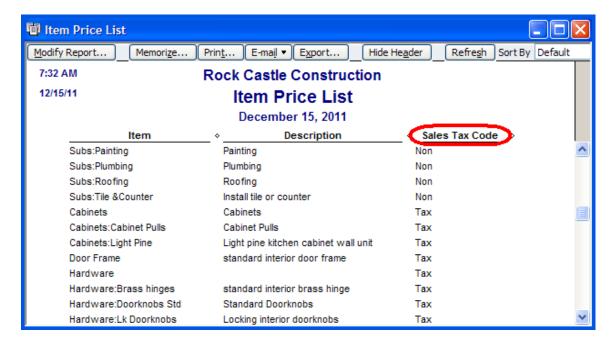

Prepare a report of the items and the sales tax codes assigned to them to verify the accuracy of your setup.

# Reconciling Total Sales on Sales Tax Payable to Total Income on Profit & Loss

The term reconciling refers to the need to compare two related numbers from two different reports. The importance of this task cannot be overstated. If the company is selected to have a sales tax audit, one of the first numbers the auditor will want to determine is the total sales that were reported on the tax returns for the time period being audited.

To compare total sales on the Sales Tax Liability report to total income on the Profit & Loss Report:

- 1. Click Reports>Vendors & Payables and select the Sales Tax Liability report.
- 2. Make a note of the total sales on this report.
- 3. Click Reports>Company & Financial, and select the Profit & Loss Standard report.
- 4. Compare total income to the total sales from the Sales Tax Liability report. Note: You might have to deduct any non-sales income on the Profit & Loss Total Income amounts.
- 5. Compare total sales on the Sales Tax Liability report to total income on the Profit & Loss report.

#### When Total Sales Does Not Match Total Income

What can cause total sales on the Sales Tax Liability report to not match total income on the Profit & Loss report? Some of the reasons might be the following:

- Different accounting basis between reports—The Sales Tax Liability report basis is in conflict with the Profit & Loss reporting basis. The basis of the report is by default printed on the top left of the report. Both reports must be either Accrual Basis or both must be Cash Basis before comparing. (See the section, "Preferences That Affect Sales Tax.")
- Non-sales transactions recorded to income accounts (i.e., other than Invoices, Sales Receipts or Statement Charges)—one method to locate these transactions is to double-click the total income amount on the Profit & Loss report. Doing so opens the Transaction Detail by Account report. At the top right of the report, select Sort By and choose Type. Within each income account group, QuickBooks will sort the transactions by transaction type. Review the report for non-sales transaction types such as General Journal or Bill (to name a couple). If you find a Bill on this report, it can be due to improperly setting up the items. To determine how to fix this type of error see Chapter 3, the section titled "Correcting One-Sided Items."
- Income recorded as a result of vendor discounts—If an income account was set up for vendor discounts in the bills preferences setting, you will need to deduct this amount from the total revenue when you compare the two totals. Create a separate income account for these discounts so that you can easily identify them.

Additionally, QuickBooks will default the Sales Tax Liability report dates based on the preference setting as Accrual Basis (sales tax due based on date of invoice) or Cash Basis (Sales Tax Due based on date of customer payment).

## Reconciling Sales Tax Liability to Balance Sheet Sales Tax Payable

Another equally important comparison to make is between the balance on the Balance Sheet Sales Tax Payable amount and the amount showing payable on the Sales Tax Liability report.

If you (or the client) created your own Sales Tax Payable account, you might not be able to correctly compare the two reports. QuickBooks creates the Sales Tax Payable account automatically.

To compare the Balance Sheet Sales Tax Payable with the Sales Tax Liability report:

- 1. Click Reports>Company & Financial and choose Balance Sheet.
- 2. On the report, select the **As of Date** you are comparing to; this date must be the same ending date you will prepare the Sales Tax Liability report in the next step.
- Click Reports>Vendors & Payables and choose the Sales Tax Liability report.
   QuickBooks will default the date range depending on the sales tax preference setting.
- 4. Balance Sheet Sales Tax payable should agree with the Sales Tax Liability report.

Each month before preparing the sales tax return, compare the total of these two reports. If they do not agree, read the sections in this handbook on Sales Tax Fixes.

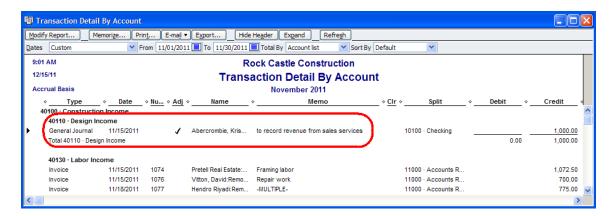

Look for transactions such as a General Journal entries (as shown above) that will affect the sales totals but will not be in included in total sales on the Sales Tax Payable report. If your client wrote a check and coded it to the Sales Tax Liability account, the Sales Tax Liability has not been relieved, so Sales Tax will still show as due on the Sales Tax reports. The following sections details how to make the necessary corrections.

#### CORRECTING SALES TAX PAYMENT ERRORS

Sales tax errors can be a bit tricky to fix, so make sure you have asked yourself the following questions:

- Have you made a backup of the data file?
- Have taxes or financials been prepared using the data in its current state? If yes, then you need to be concerned about the dates and types of the corrections you make.
- If the QuickBooks sales tax due is incorrect, have you determined outside QuickBooks how much was or is due?

Print the sales tax reports before you begin to make corrections to the data file. Then make a backup of the company data file. Then, when your corrections are complete print the same reports to be sure you achieved the desired end result. And, of course, keep good paper documentation of why you did what you did in case there is a sales tax audit.

#### FIND INCORRECTLY PAID SALES TAX

Within the Client Data Review is a new tool to Find Incorrectly Paid Sales Tax. When selecting this option, a report generates (shown below) that gives you all Check or Journal Entry transactions in QuickBooks coded to a Sales Tax vendor in QuickBooks. This helps isolate entries that were made outside of the Sales Tax Payment module in QuickBooks so a correction can be made.

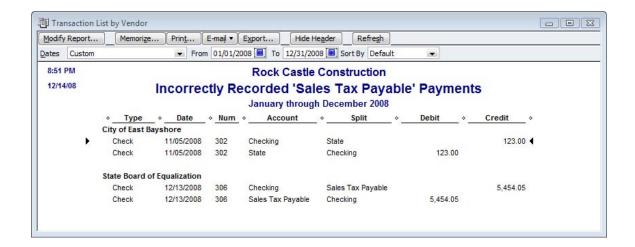

#### WHEN A CHECK WAS USED TO PAY THE SALES TAX

In newer versions of QuickBooks the error of using a check to pay sales tax should happen less often. QuickBooks provides messages to users attempting to pay their sales tax vendors incorrectly.

If a user tries to pay a vendor that is associated with a sales tax item, or to use the Sales Tax Payable account in the Write Checks window, QuickBooks provides the warnings shown below.

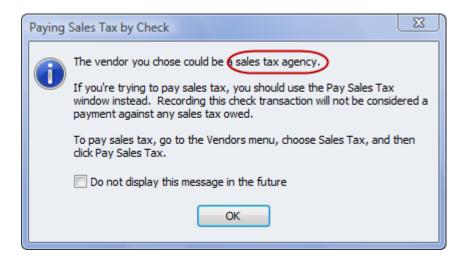

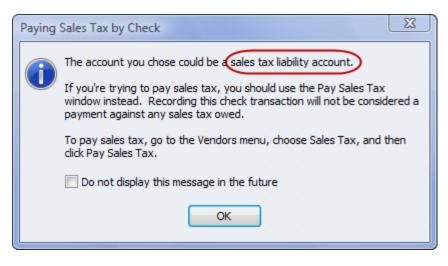

**NOTE:** However, if someone clicks the 'Do not display this message in the future', then the warning will not display. You can bring back this message (and others), by editing the General preferences as shown below.

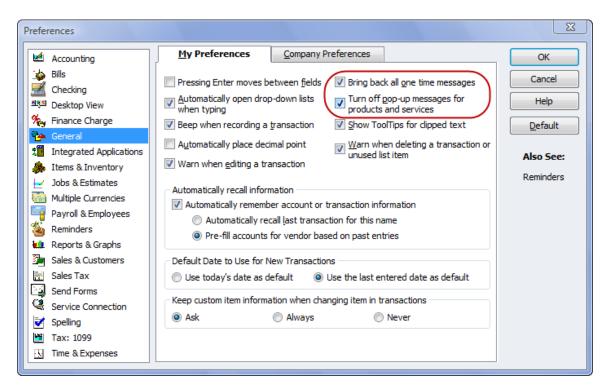

If you find there was a payment made by check, first determine whether the check has been included in the bank reconciliation; if it hasn't, simply void the check and re-create using the Vendors, Sales Tax, Pay Sales Tax option (using the same check number, date, and amount).

If the check has already been included in the bank reconciliation, use this method to properly assign the sales tax payment check or bill to the line items in the Pay Sales Tax dialog:

- 1. Select the check from the steps listed in the previous section. Double-click the check to open the **Write Checks** dialog.
- 2. If not already assigned, assign the **Sales Tax Payable** liability account in the **Account** column of the **Expenses** tab.
- 3. In the **Customer:Job** column, select the **Sales Tax Vendor** from the list of vendors (make sure it is a vendor and not an 'other name' list item).
- 4. Click Save & Close to close the check form
- 5. Select **Vendors>Sales Tax**, and choose the **Pay Sales Tax** option.
- 6. Place a check mark next to each sales tax line item, including the line item with the correction to associate the check form with the sales tax due. (See the figure below). If the net total amount is zero, you do not need to concern yourself with the other fields in the window.

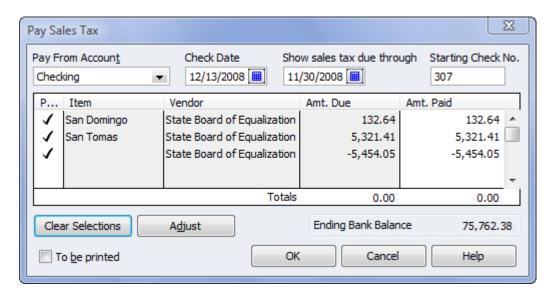

QuickBooks now enables you to assign the corrected check to the sales tax payable without issuing a new check.

The net entry is zero, so no check will be issued. However, QuickBooks will now associate the check with the related sales tax due and when you return to the Pay Sales Tax dialog, the amount previously showing as unpaid will no longer be there. If the net entry was not zero, you might need to record a sales tax adjustment.

# ADJUST SALES TAX PAYABLE

The Sales Tax Adjustment window appears when selecting this line item. Any Sales Tax adjustments that need to be made should be made through this window rather than using a Journal Entry.

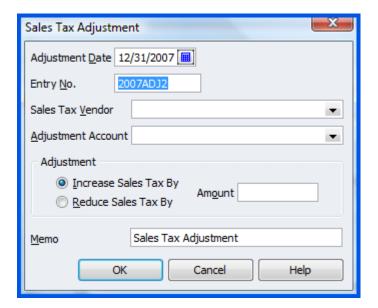

#### PAYROLL ERRORS

#### **ERRORS & SYMPTOMS**

#### Common errors:

Clients Write Checks (or check register) to pay payroll tax liabilities

#### **Symptoms:**

- Payroll Liabilities are higher than expected
- Payroll Tax Expense is higher than expected
- Bank account balance appears correct
- Payroll tax returns have been prepared and filed showing no balance due (and no notices to the contrary have been received)

Payroll, (and inventory discussed elsewhere), are the two areas where QuickBooks is less forgiving and clients are more likely to make mistakes.

Most often the errors are the result of incorrect or inconsistent procedures.

The most common error in this area is that the "Pay Payroll Liabilities" feature was not used; rather payroll tax payments were entered using Write Checks or Enter Bill functions.

#### WARNINGS REDUCE ERRORS

Users of recent versions of QuickBooks are less likely to make any errors setting up or managing payroll from pay period to pay period.

This is due in great part to the new Payroll Setup Tool. If this menu choice is not available, you first need to subscribe to one of Intuit's payroll offerings. There is a service that is just right for each company's payroll needs.

QuickBooks payroll works best when all payroll activity is perfromed from within the payroll menus. This includes paying accrued payroll taxes to the respective taxing authorities. If the company has written checks or vendor bills paying for these liabilities, and the QuickBookscreated Payroll Liabilities account was assigned, the following warning message appears:

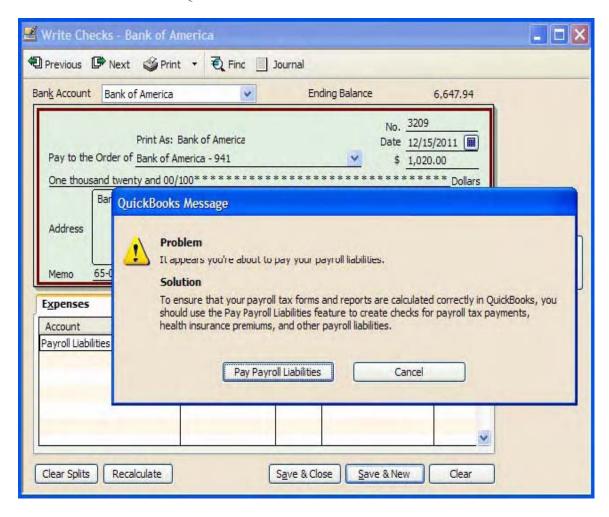

This warning helps prevent users from using the wrong type of payment (i.e., Write Checks or Enter Bills) when attempting to make payroll liability payments. When the user clicks the Pay Payroll Liabilities button in the warning message, the user is directed to the Select Date Range for Liabilities dialog. The message directs the user to use the Pay Payroll Liabilities feature to create a payroll liability check.

#### FIND INCORRECTLY PAID PAYROLL LIABILITIES

When selecting this line item with Client Data Review, a similar report as in the Sales Tax section is generated. A report generates that gives you all manual Check transactions in QuickBooks coded to a Payroll Tax vendor in QuickBooks as shown in the image below. This helps isolate entries that were made outside of the Payroll Liability Payment module in QuickBooks so an adjustment can be made.

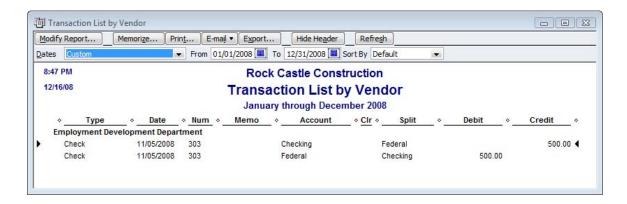

### Correcting Payroll Liability Payment Errors

There are two methods for correcting these. First, if you have identified non-payroll forms (i.e., a check or bill) paying for the payroll liabilities, you can properly fix them after determining that the check or bill payment check has not cleared the bank and has not been included in the monthly bank reconciliation. Void the existing check or bill that is paying the payroll liabilities and recreate it correctly by clicking **Employees>Payroll Taxes & Liabilities** and selecting **Pay Scheduled Liabilities**.

The second method should be used if the check (or bill payment check form) that improperly paid your payroll liabilities has been cleared in the bank reconciliation. You will not want to void the check or bill payment check as it would negatively affect the recorded bank reconciliation. Rather than using a Journal Entry to make the correction, you should use the Payroll Liability Adjustment to make the correction.

In recent versions of QuickBooks users will rarely make the mistake of not properly paying your payroll liabilities. However, to have QuickBooks automatically warn users when improperly paying these payroll liabilities, the payroll liabilities account must be the account that QuickBooks created automatically. Using any other user-created payroll liabilities account will not provide the user warning.

Beginning with QuickBooks 2008, the warning will direct users to the proper menu for paying payroll liabilities.

#### GETTING THE RED OUT—CLEARING OUT PAST DUE LIABILITIES

The client may have overdue amounts showing in the Pay Scheduled Liabilities as red when in fact they are current and there is nothing past due. This occurs when they enter a regular check and code it to the proper accounts, but they did not go through the 'Pay Liabilities' window. First, you should verify that the amounts have been paid and make a note of the check number. The following steps will 'Get the Red Out'.

Select the appropriate item from the **Pay Scheduled Liabilities** window as shown below and click the **View/Pay** button.

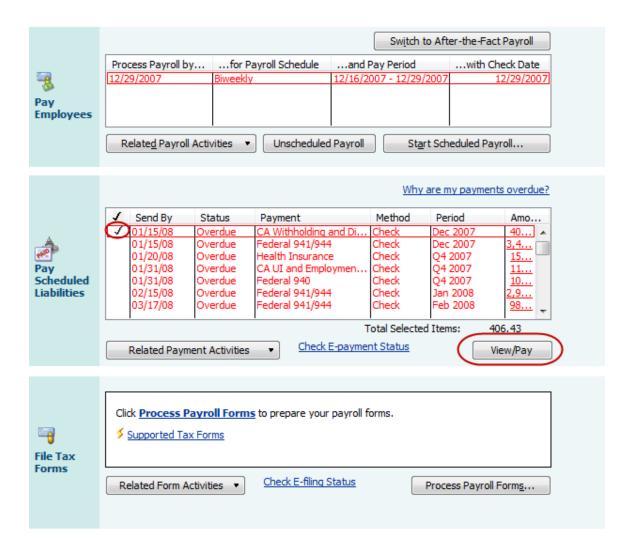

In the Liability Payment Check window, change the check amount to zero and add additional lines in the expenses area for the same accounts already listed with a negative amount to offset the entry. Include the actual check number used to pay the liabilities in the memo section as a reference. The result will be offsetting amounts so there is no impact on the accounts, but it will clear it from the Pay Liabilities window.

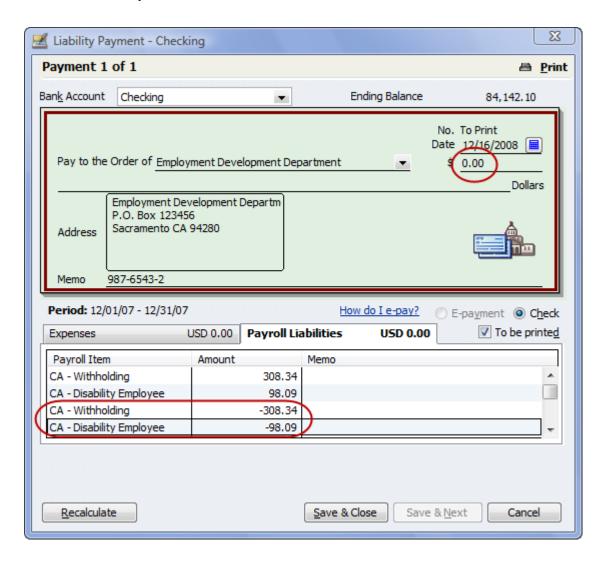

#### ADDITIONAL AREAS TO TROUBLESHOOT PAYROLL ERRORS

# Importance of Payroll Item Account Mapping

Payroll items, when originally created, must be assigned a General Ledger account for the Liability or Expense derived from the payroll transactions. To locate errors in this setup select the **Reports** menu, **Lists**, then the **Payroll Items Listing** report. This report shows the payroll earnings, deductions, and tax items. It also shows the current tax table limits and rates. A quick review of this report will identify if the wrong General Ledger account was set up. Double-click on any item to make changes. Any changes made will affect prior period transactions.

| 9:10 PM Rock Castle Construction |                       |          |            |                              |                                  |                   |
|----------------------------------|-----------------------|----------|------------|------------------------------|----------------------------------|-------------------|
| Payroll Item Listing             |                       |          |            |                              |                                  |                   |
| ♦ Payroll Item                   | ♦ *                   | Amount • | Limit      | Expense Account              | ♦ Liability Account              | Tax Tracking +    |
| Bonus                            | Bonus                 | 0.00     |            | 62700 · Payroll Expenses:627 |                                  | Compensation      |
| Mileage Reimb.                   | Addition              | 0.45     |            | 62700 · Payroll Expenses:627 |                                  | Compensation      |
| Health Insurance                 | Deduction             |          | 1,200.00   |                              | 24000 · Payroll Liabilities:2410 | None              |
| Workers Compensation             | Company Contribution  |          |            | 62100 · Insurance:62130 · Wo | 24000 · Payroll Liabilities:2408 | None              |
| Advance Earned Income Credit     | Federal Tax           |          |            |                              | 24000 · Payroll Liabilities:2403 | Advance EIC Payme |
| Federal Unemployment             | Federal Tax           | 0.8%     | 7,000.00   | 62700 · Payroll Expenses:627 | 24000 · Payroll Liabilities:2404 | FUTA              |
| Federal Withholding              | Federal Tax           |          |            |                              | 24000 · Payroll Liabilities:2401 | Federal           |
| Medicare Company                 | Federal Tax           | 1.45%    |            | 62700 · Payroll Expenses:627 | 24000 · Payroll Liabilities:2402 | Comp. Medicare    |
| Medicare Employee                | Federal Tax           | 1.45%    |            |                              | 24000 · Payroll Liabilities:2402 | Medicare          |
| Social Security Company          | Federal Tax           | 6.2%     | 102,000.00 | 62700 · Payroll Expenses:627 | 24000 · Payroll Liabilities:2402 | Comp. SS Tax      |
| Social Security Employee         | Federal Tax           | 6.2%     | 102,000.00 |                              | 24000 · Payroll Liabilities:2402 | SS Tax            |
| CA - Withholding                 | State Withholding Tax |          |            |                              | 24000 · Payroll Liabilities:2405 | SWH               |
| CA - Disability Employee         | State Disability Tax  | 0.8%     | 86,698.00  |                              | 24000 · Payroll Liabilities:2407 | SDI               |
| CA - Unemployment Company        | State Unemploymen     | 5.25%    | 7,000.00   | 62700 · Payroll Expenses:627 | 24000 · Payroll Liabilities:2406 | Comp. SUI         |

## Reconciling Payroll Transactions in the Bank Reconciliation Process

QuickBooks can produce all of the federal and state tax forms (quarterly and annual) for filing depending on which Intuit payroll subscription is purchased. Prior to preparing these forms, the bank reconciliation should be performed.

Identifying uncleared payroll checks before the forms are processed can save time in restating payroll report transaction totals. Often, uncleared payroll checks are issued in error and affect Payroll reports used to prepare the federal and state forms.

#### LOCATING NON-PAYROLL TRANSACTIONS

Finding these transactions before filing a return can save time amending or correcting payroll returns later on.

From the **Employees** menu, choose **Employee Center**, then the **Transactions** tab. From this area, you can sort payroll transactions by transaction type and by date range to identify any entries recorded in error.

For example below, there is a non-payroll check issued to Gregg. This might be OK, but might also be an error. It is worth investigating with the business owner to see if this was an incorrectly-entered paycheck.

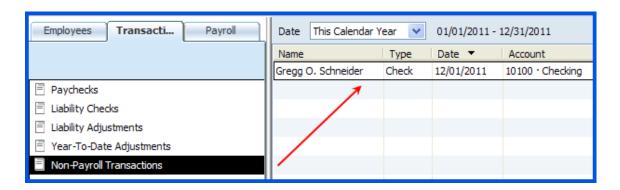

# CREATING PAYROLL LIABILITY CHECKS DIRECTLY IN THE CHECKBOOK REGISTER

To properly process payroll liability checks, select the **Employees** menu, **Employee Center**. Click on the **Payroll** tab, then **View/Pay Scheduled Liabilities**. From there you can create the Payroll Liability check. Often, checks are directly created from the checkbook register. This results in Payroll Liabilities in the Payroll Module being overstated as compared with the balance on the Balance Sheet.

Users can correct these by creating the original transaction again at Employee Center>Payroll Tab>View/Pay Scheduled Liabilities, then voiding or deleting the original check that was created in error. If the bank account has been reconciled another method is to create a liability adjustment by selecting Employees>Employee Center. Click on the Payroll tab and choose Related Payment Activities>Adjust Payroll Liabilities. Users can select to affect General Ledger accounts or not depending on how the check register checks were written.

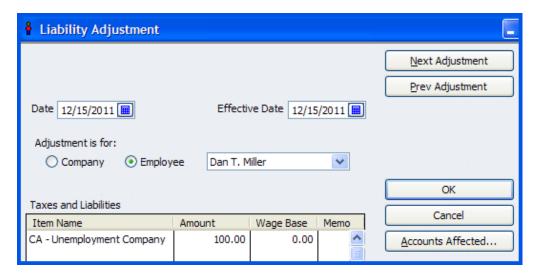

**NOTE:** You would choose Do not affect accounts if the General Ledger is correct overall and all you want to do is get the liability adjusted out of the payroll module and reports. This situation would arise if the client paid the right payroll liability amounts on time, and used the correct General Ledger coding on the checks written to the taxing authorities, but just did not write the checks correctly using the "Pay Scheduled Liabilities" area of QuickBooks.

In the example shown below, we are choosing to affect the Liability and Expense Accounts.

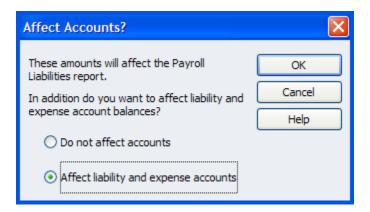

## **INVENTORY ERRORS**

## **ERRORS & SYMPTOMS**

#### **Common Error:**

Incorrect and/or inconsistent inventory procedures

### **Symptoms:**

- Inventory Valuation Summary report does not appear correct
- Inventory quantity is negative or too high
- Average cost appears too high, too low or is zero
- Asset value does not agree with the General Ledger

Inventory, along with payroll, is consistently one of the most problematic areas for clients who are doing the bookkeeping themselves. While the process seems straight forward, incorrect and/or inconsistent procedures create errors that can be more challenging to correct.

The first issue, before any work is done on the file, should be to determine if inventory type parts are appropriate for the client or if their needs would be better served with non-inventory parts where the perpetual count and average cost is not an issue.

Assuming inventory is appropriate for the client, the quickest way to get an overview of the extent of the situation is to compare the inventory valuation summary report to the Balance Sheet inventory asset balance as of the same date. The detail on the report itself - negative inventory balances or average cost amounts that do not look reasonable - provide some key indicators, a difference between the Asset Value total on the report and the inventory asset balance in the general ledger is another tell tale sign that some work will be needed in this area.

As part of the reconciliation and cleanup process, it may be necessary to deal with additional issues such as correct procedures, what is the unit of measure, and how use tax, samples, etc. are being recorded.

## **INVENTORY FIXES**

#### Items Overview

An item is anything that a business will sell. The easiest way to think about an item is to understand that it is the link between the information entered into a form (invoice, check, etc.) and the transaction that is recorded to the various accounts in the general ledger. Any line that will have a corresponding dollar amount with it will require an item. The list can be as simple or as complicated as you choose. For example, if the business sells pizzas, one item is all that is required. As each invoice is created, the description and price could be revised as needed. The other alternative would be to create items for each of the different kinds of pizzas sold. This approach would eliminate the need for revisions as the invoice is created since the description and price would come up automatically. More sophisticated sales reports would also be possible in the latter example.

There are many judgment calls and different ways to achieve accurate general ledger results. Review of the item list is critical to:

- Confirm that the items have been set up correctly and
- Confirm that the decisions made are appropriate for the business based on the flow of paperwork, accounting knowledge, QuickBooks experience, etc.

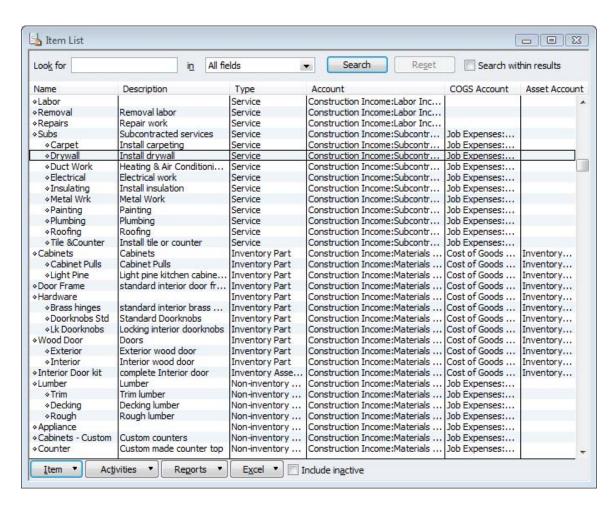

# Item Types

When creating an item list, there are several choices of item type to choose from. The type is important for subtotals on reports and for some function options.

Below is a list of the types and the typical use for each:

- Service most commonly used for items such as labor, consulting, hourly fees, etc. This
  type of item is required for use on timesheets.
- Inventory part items that are normally carried in stock until sold. This item type will keep
  a running balance of quantity on hand and moving average cost. This item type will
  record purchases into an Other Current Asset account when purchased and reclassify
  the appropriate amount to cost of goods sold when an invoice or cash sale receipt is
  created. Detailed discussion of this type of item is beyond the scope of these materials.
- Inventory assembly items that are created from other inventory items (i.e., assembled) then carried in stock until sold. This is a new item type with version 2003 and above, Premier only. This item type will keep a running balance of quantity on hand and moving average cost. This item type will record purchases into an Other Current Asset account when purchased and reclassify the appropriate amount to cost of goods sold when an invoice or cash sale receipt is created. Detailed discussion of this type of item is beyond the scope of these materials.
- Non-inventory part items that are not kept in stock. This could include items such as
  custom or special orders. This item type is also used if the average cost method of
  valuing inventory is unacceptable or perpetual inventory counts are not necessary. As
  items are purchased, they are simply expensed.
- Other charge freight, gift-wrapping services or other expenses that are passed through
  to the customer are all examples of other charge type items. If an "opening bal" item is to
  be created for entering the beginning balances for a new set up for Accounts Receivable
  and Accounts Payable, this is usually the type that is used.
- Subtotal a special item type that permits a subtotal line on an invoice to accumulate the amount due of all lines entered previously.
- Group this item type is used when several items are sold at the same time. There is the flexibility of printing all of the individual components on the customer's copy of the invoice, or showing the detail only on the screen with one line on the printed copy of the invoice that merges the detail together. The primary drawback to this item is, although inventory and any other items are correctly reflected as a group is sold, there is not a way to run reports on the group itself. For example, if an installed door set is sold that includes a door, the hardware, and labor, a sales report will show the appropriate amount of revenue for each component but will not show how much revenue was generated from the sale of the door set group, only how many doors were sold, installed or not.
- Discount this is a reduction on the invoice that can be either a flat dollar amount or a
  percentage of the line immediately preceding it. If a discount is to be given off of each
  item, the discount will be entered either after each item, or once after a subtotal of all
  items.

- Payment if a payment is received at the time of the invoice, this is the item type to be
  used. Keep in mind, however, that a statement shows only the totals from transactions,
  i.e., the invoice on the statement will show the net amount due on the statement after the
  sale and payment have both been entered. If it is important to show the payment on the
  statement, entering an invoice then creating a receive payment transaction may be
  preferred.
- Sales Tax based on the customer being taxable, and the item being taxable, this item will calculate the tax liability due based on the tax percentage entered.
- Sales Tax Group in California, it is the recommendation of this author that the sales tax
  for each county be each created as a unique sales tax item, rather than entering the
  individual jurisdictions and grouping them together. The resulting sales tax liability report
  will be easier to reconcile using this method.

# Inventory Versus Non-inventory Type Parts

Inventory in QuickBooks is based on average cost. If this is an acceptable method for the business, QuickBooks works well when set up correctly and proper procedures are followed consistently for buying, selling and adjusting the inventory item balances. With that being said, when are inventory type items appropriate and when are non-inventory type items a better alternative?

Let us start with the definition of inventory parts versus non-inventory parts.

With inventory, the same item is coded to an asset, a cost of goods sold, and an income type account. As the items are purchased (on the items tab of a bill, check, credit card charge, etc) the inventory balance is increased for the quantity and cost of the item on the balance sheet. When the item is sold, the average cost is deducted from the inventory asset account and recorded in cost of goods sold.

Non-inventory parts, however, only have one account and both the purchases and sales are recorded to the one account. To modify this, it is possible to edit the item and check the box in the middle of the item (Pro and higher only) to use the advanced job costing features (as shown in the image below). What the box says on the item is not important, what is important is that by checking the box the item now has "two sides:" One account for purchases and one for sales. With non-inventory type parts, the purchase is expensed and the sale is recorded as income. There is no matching of the timing between the two.

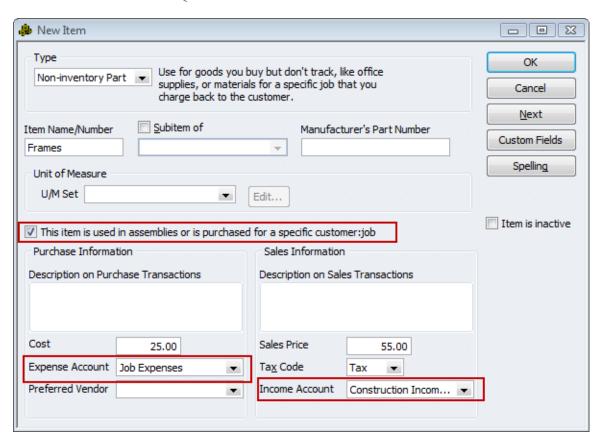

Items can be changed for coding corrections, or to change a non-inventory part to inventory. There is not any way to change the items from inventory to non-inventory (short of starting a new file or making the inventory items inactive). Make any changes carefully, because it is possible that depending on what you choose all the history could change as well (affecting prior year balances).

The most important aspect of using inventory is to always buy it before it is sold. Make sure that clients do not ignore warning messages that state that there is not enough in inventory to sell. This message is indicative of the way they are using inventory in QuickBooks. Don't sell into negative inventory.

# Inventory Purchases vs Sales

By virtue of being a perpetual inventory system proper procedures are critical. One of these is using the same item for purchases (i.e., bills, checks, item receipts) as well as for sales (i.e., invoices, cash sales receipts). The quickest way to confirm the item is used when buying the product as well as when the product is sold is to do a quick report.

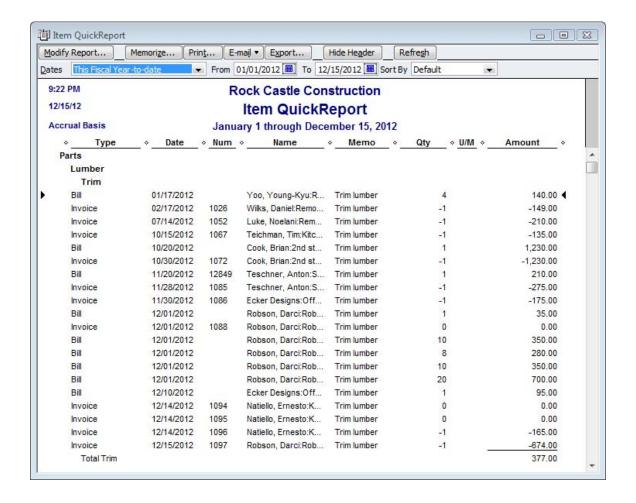

## Item Receipts

If an item has been received, but the bill has not arrived, create an item receipt. An item receipt will not age in Accounts Payable until the form is edited to confirm that the bill has been received (i.e., it does not show on the pay bills window). The item receipt will increase the Inventory and Accounts Payable balances. This information can be linked to a purchase order either when the vendor name is entered, or from the Select PO button at the bottom of the items tab.

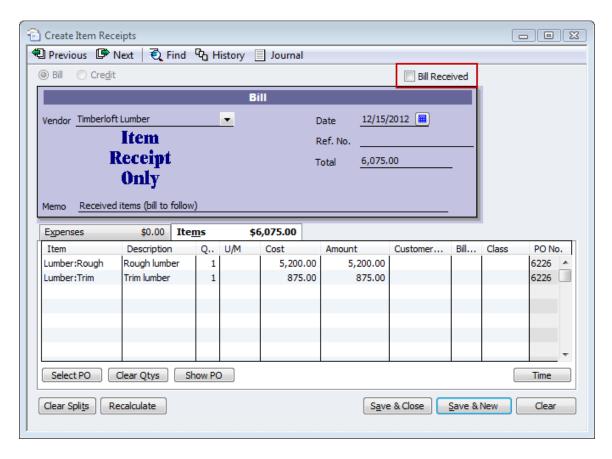

If no Purchase Order exists, simply enter the information manually on the item tab of the form.

**NOTE:** When the bill is received, click on the box in the upper right hand corner and the terms and due date fields will appear. This will activate proper aging and permit bill payment procedures. This step is important, if a new bill is entered rather than the item receipt being edited, the Inventory and Accounts Payable balances will be inflated. You can also achieve these same steps by entering a bill for items already received from the home page.

# Inventory Quantity or Value Adjustments

To review the value of the Inventory Subledger select the **Reports** menu, then **Inventory**, choose **Inventory Valuation Summary**. This report provides information about the quantity on hand as well as the value it is assigned in Inventory.

| 10:39 PM                |                             | F         | Rock Castle | e Construct | tion                    |               |              |                   |
|-------------------------|-----------------------------|-----------|-------------|-------------|-------------------------|---------------|--------------|-------------------|
| 12/15/11                | Inventory Valuation Summary |           |             |             |                         |               |              |                   |
| As of December 15, 2011 |                             |           |             |             |                         |               |              |                   |
|                         | ♦ Item Description          | ♦ On Hand |             | -           | 。<br>◇ % of Tot Asset ⊲ | Sales Price > | Retail Value | ⋄ % of Tot Retail |
| Door Frame              | standard interior d         | 16        | 12.00       | 192.00      | 0.6%                    | 0.00          | 0.00         |                   |
| Hardware                |                             |           |             |             |                         |               |              |                   |
| Brass hinges            | standard interior b         | 231       | 3.00        | 693.00      | 2.3%                    | 0.00          | 0.00         | 0.0%              |
| Doorknobs Std           | Doorknobs Part # D          | 119       | 26.91       | 3,202.60    | 10.6%                   | 30.00         | 3,570.00     | 14.9%             |
| Lk Doorknobs            | Locking interior do         | 122       | 35.27       | 4,302.35    | 14.3%                   | 38.00         | 4,636.00     | 19.4%             |
| Hardware - Other        |                             | 0         | 0.00        | 0.00        | 0.0%                    | 0.00          | 0.00         | 0.0%              |
| Total Hardware          |                             | 472       |             | 8,197.95    | 27.2%                   |               | 8,206.00     | 34.3%             |
| Wood Door               |                             |           |             |             |                         |               |              |                   |
| Exterior                | Exterior door - #P          | 16        | 273.38      | 4,374.05    | 14.5%                   | 120.00        | 1,920.00     | 8.0%              |
| Interior                | Interior door - P-18        | 42        | 69.90       | 2,935.68    | 9.7%                    | 72.00         | 3,024.00     | 12.6%             |
| Wood Door - Other       | r                           | 1         | 1,750.00    | 1,750.00    | 5.8%                    | 0.00          | 0.00         | 0.0%              |
| Total Wood Door         |                             | 59        |             | 9,059.73    | 30.1%                   |               | 4,944.00     | 20.6%             |
| Total Inventory         |                             | 976       |             | 27,532.28   | 91.4%                   |               | 23,944.00    | 100.0%            |
| Assembly                |                             |           |             |             |                         |               |              |                   |
| Interior Door kit       | complete Interior d         | 25        | 103.56      | 2,589.05    | 8.6%                    | 0.00          | 0.00         | 0.0%              |
| Total Assembly          |                             | 25        |             | 2,589.05    | 8.6%                    |               | 0.00         | 0.0%              |
| TOTAL                   |                             | 1,001     |             | 30,121.33   | 100.0%                  |               | 23,944.00    | 100.0%            |

QuickBooks enables average costing for the inventory value. The total asset value on this report should agree on the same date with the Balance Sheet value for Inventory. If users create Journal Entries and post them directly to the Inventory account, the Inventory Valuation Summary will not agree to the Inventory Asset balance on the Balance Sheet.

Create the following report to identify any transactions that are posted to the Inventory account and that are resulting from Journal Entries. Reports>Custom Transaction Detail>Modify Report to all dates>Advanced (button lower right) >select In Use>Filter for Inventory Account then create the report. At the top right of the report select sort by Type and then review the report for non-inventory transaction types (like a General Journal).

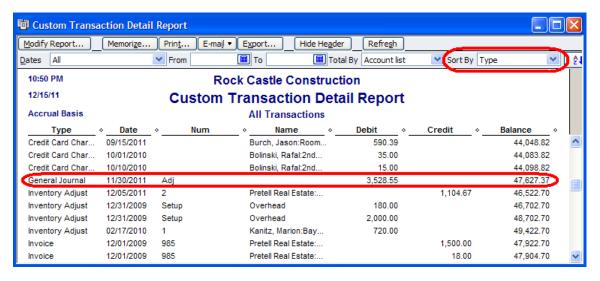

The correct process is to make a change to Inventory for quantity changes or value changes from **Vendors>Inventory Activities>**adjust **Quantity/Value** on Hand.

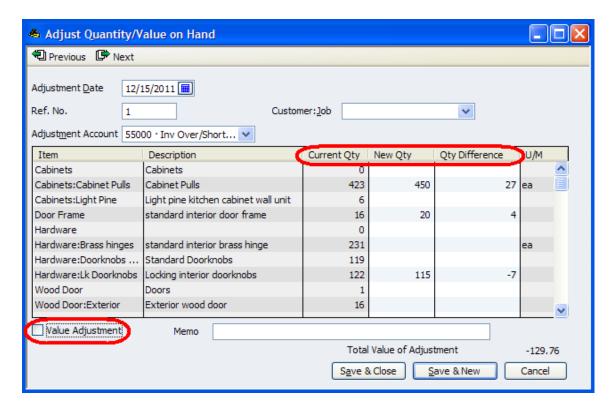

By selecting the box **Value Adjustment**, you can change the value of the inventory as well as the quantity. This transaction will correctly modify the total Inventory Valuation Summary and the Balance Sheet Balance for the Inventory Asset account.

## PRIOR PERIOD BALANCES DISCREPANCIES

#### **ERRORS & SYMPTOMS**

#### Common Error:

• Users record, modify, delete and void transactions in accounting periods that have already had taxes prepared from the data.

## **Symptoms:**

• Ending balances used by the tax accountant have changed from year to year.

One of the most frustrating things for accountants using any software is when they begin the work for the new period and the prior period balances have changed.

The great news here is QuickBooks provides some really great tools for not only preventing changes to prior periods, but also finding them if they in fact do get made. An especially great new tool is in Client Data Review—the Troubleshoot Account Balances tool.

## TROUBLESHOOT ACCOUNT BALANCES

The first year that you use Client Data Review in QuickBooks, you will need to enter in the Ending Trial Balance from the prior period's tax return or financial statement. When you start Client Data Review in future periods, this will automatically be populated by QuickBooks in the Last Review Balances column. After entering in the Trial Balance from the previous period, the Difference column calculates the entry that needs to be made to adjust QuickBooks back to the last reviewed balance. You can review the transactions that contributed to the balance discrepancy by double clicking on the difference in blue and QuickZoom into the discrepancy. Alternatively, you can also select **View Changed Transactions** at the top of the window to get a report of the balances that contributed to the discrepancy. Once you have reviewed the differences and agree with proposed adjustment, select **View Suggested Adjustments**.

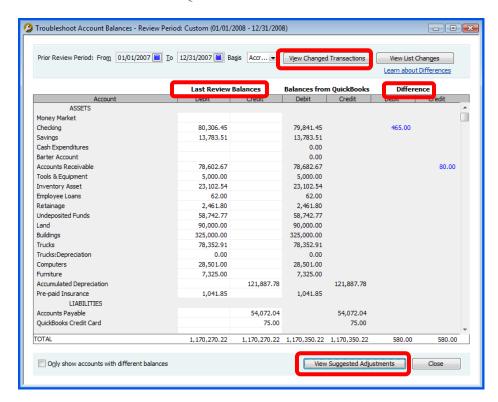

After selecting **View Suggested Adjustments**, QuickBooks opens the **Make Journal Entries** window. The Adjusting Entry box is checked with the journal entry date being the ending date of the prior period. Note that in this example, part of the adjustment is to Accounts Receivable. Therefore, you need to enter a customer in this line of the journal entry similar to "ADJ Customer". Once you have reviewed the adjustment and made any necessary changes, select **Save & Close**.

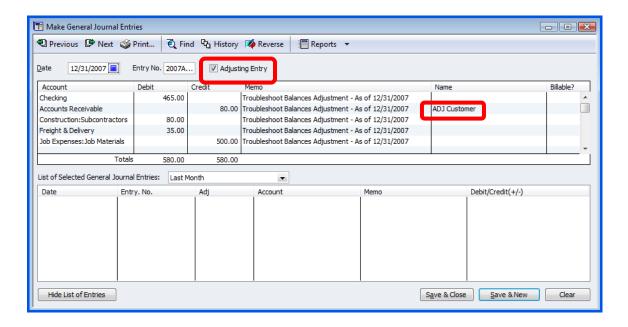

Once you select to save the Adjusting Journal Entry, the following message appears:

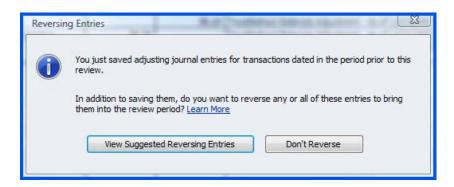

Choose to **View Suggested Reversing Entries** if you would like any part of the entry to reverse at 1/1. If there are certain accounts you want to remove or add to the reversing journal entry, you have the flexibility to do so once the journal entry appears. Then choose **Save & Close** on the reversing entry. If you prefer not to reverse the entry at 1/1, then choose **Don't Reverse**.

As you complete each task, you can change the status from **Not Started** to **In Progress** or **Completed**.

# ADDITIONAL REPORTING TO HELP TROUBLESHOOT BEGINNING BALANCE CHANGES IN QUICKBOOKS

QuickBooks provides several reports to assist in troubleshooting beginning balances when you cannot identify the problem through the Client Data Review tool. Each of these reports can be found by selecting Reports, Accountant & Taxes and choosing a report that will best troubleshoot the problem in the beginning balance discrepancy.

# Audit Trail Report

The Audit Trail Report lists all transactions entered into the file and the complete history of changes, deletions and /or voids to those transactions. If a client makes a change to a prior period transaction, the Audit Trail Report will show the effects of the change.

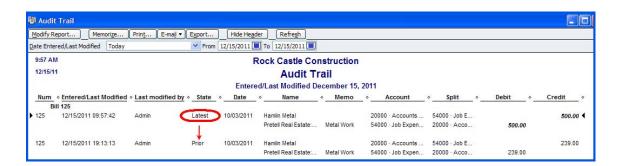

Like other QuickBooks reports, it is possible to filter the Audit Trail Report on a number of different criteria. To do this, select **Export** from the report window and select the **Advanced** tab of the **Export** window. Then check the box labeled **Auto Filtering** as shown below. With Auto Filtering turned on, you can then filter each column to only show transactions that match the criteria you choose.

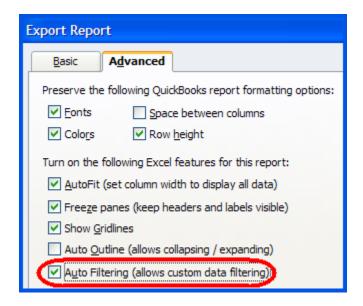

**NOTE:** The Audit Trail will only show "who" did what, provided that your client has set up a unique User ID for each person entering transactions into QuickBooks. If every person is sharing the same User ID (which is not recommended!) the Audit Trail will simply show a list of the transactions and changes to the file, but not "who" did those entries.

# Closing Date Exceptions Report

This report shows modified or transactions entered dated on or before the Closing Date. Similar to the Audit Trail Report, the current status of the transaction as well as the original transaction are shown. You can view the transactions that might need to be reversed, or adjusted, to get back to the correct balances.

**NOTE:** This report will only show data if a Closing Date has been established, and if entries or changes are then made to those closed period(s). Also – it only tracks changes made *after* the Closing Date has been established. If you make changes to an open period, *then* establish a Closing Date, the changes you made before establishing the Closing Date are not tracked. For this reason, it is best practice to close periods regularly and set a password for each period. However, the Audit Trail will record ALL transactions regardless of closed or open status for each period.

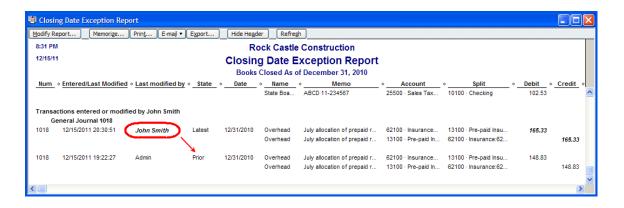

# Voided/Deleted Transactions Report

In QuickBooks versions 2005 or later, QuickBooks creates an activity log of all voided and deleted transactions. This report is not dependent on the Closing Date because QuickBooks tracks the activity whether or not the transaction is dated in a previous reporting period.

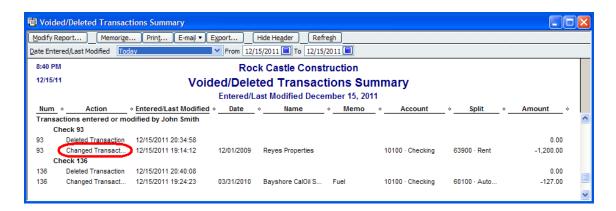

To display more information about a transaction on this report, double-click on the transaction. QuickBooks will then display the impact of the original transaction on the General Ledger.

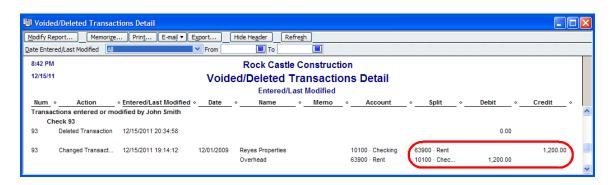

# Retained Earnings Quick Report

In QuickBooks 2005 and newer versions you can view the detail of transactions posted to Retained Earnings. Select the **Lists** menu>**Chart of Accounts** and then double click on **Retained Earnings** account.

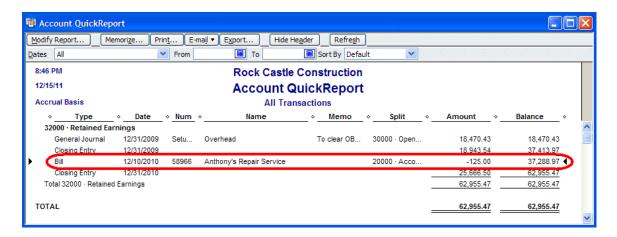

Identify entries made in error to the Retained Earnings Account. Double click on an entry to edit and correct the account assigned.

# Open Working Trial Balance

If you prefer to make all of your entries through the Working Trial Balance in the Client Data Review Tool as journal entries, then you can enter all of your adjustments through this screen. You will be able to:

- See your client's net income at a glance after each adjusting entry
- Review transactions in your client's accounts, including the Retained Earnings account.
- Enter adjusting journal entries
- Enter your workpaper references for account adjustments

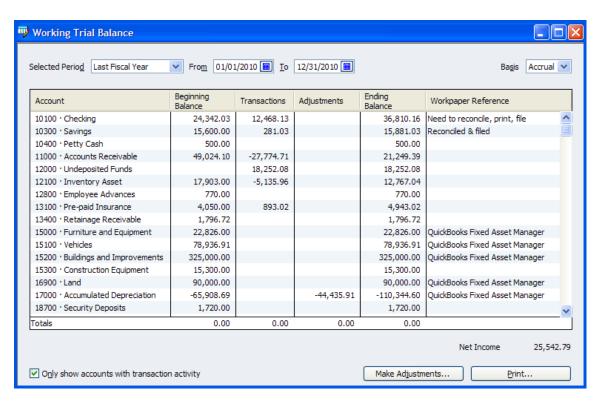

Edit transactions or make adjusting journal entries from this window. Select Make Adjustments to open the Make General Journal Entries window in the next screen capture.

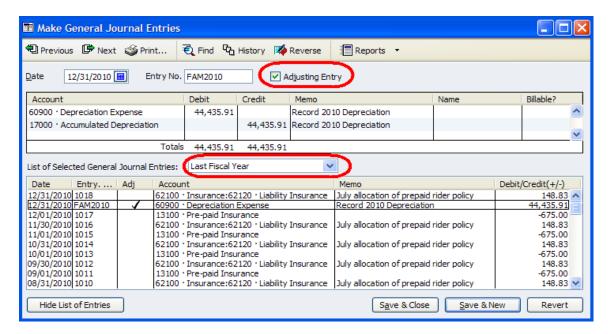

QuickBooks defaults this entry as an "Adjusting Entry" so that it will appear in the Adjustments column on the Working Trial Balance window. Selecting a time period on the Make General Journal Entries screen will allow you to see a list of all journal entries and if they are adjusting or not.

## SET CLOSING DATE AND PASSWORD

It is very important to set a Closing Date and Password so that your changes are saved and cannot be undone unless the user knows the password. Even if the client knows your password and makes changes after you give the data file back, the Closing Date Exception Report records any changes they make, as long as this is set. When selecting this line item, the following window appears:

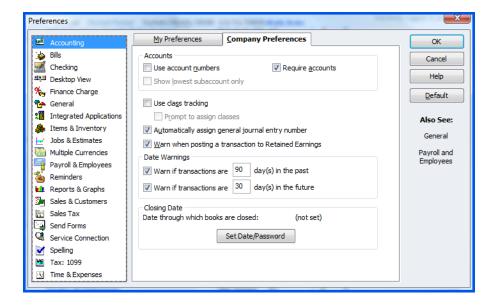

Select **Set Date/Password** in the **Accounting** section on the **Company Preferences** tab, then enter the **Closing Date** and **Closing Date Password** where prompted.

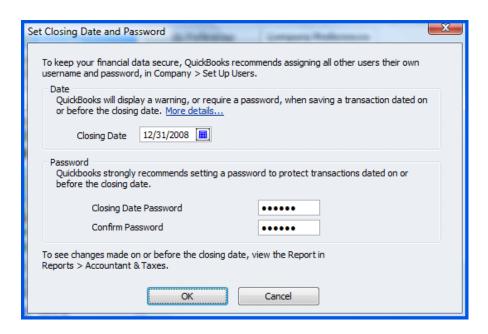

You may want to use your phone number or name as the password to prompt the client to call you before making the entry. Some accounts use passwords such as \$500 so they client knows how much it will cost to fix or file an amended tax return if they make a change to the prior year.

# OPENING BALANCE EQUITY ACCOUNT

#### **ERRORS & SYMPTOMS**

#### **Common Error:**

- Users do not know that they should close the Open Balance Equity account to Retained Earnings
- Users enter an opening balance when setting up a new account, vendor, customer or inventory item
- Users create transactions that post to the Open Balance Equity account

#### **Symptoms:**

- Balance remains in Open Balance Equity account long after start up of the data file
- Open Balance Equity account balance is not zero

# WHY TRANSACTIONS POST TO THE OPEN BALANCE EQUITY ACCOUNT

QuickBooks automatically records the following transactions to the Opening Balance Equity account:

- The ending bank statement balance transaction when a new bank account is created in the EasyStep Interview
- Opening balances for other Balance Sheet report accounts created in the Add New Account dialog
- Opening balances entered when New Customers or Vendors are setup
- Inventory total value balances entered in the New Item dialog
- Bank reconciliation adjustments for QuickBooks versions 2005 or earlier

Other common transactions that a user might assign to this account include:

- Accrual basis opening accounts payable transactions as of the start date
- Accrual basis opening accounts receivable transactions as of the start date
- Uncleared bank checks or deposits (accrual or cash basis) as of the start date

## REVIEWING BALANCES IN OPEN BALANCE EQUITY ACCOUNT

Before you begin reviewing the data for transactions in the Opening Balance Equity account, verify that there is a balance in this account.

To create a Balance Sheet Standard report:

- 1. Click Reports>Company & Financial and select the Balance Sheet Standard report.
- 2. Without adjusting the date, view the **Equity** section of the report to see whether a balance exists in the account.

Technically, the Opening Balance Equity account value should be equal to the prior year Retained Earnings. So, if there is a balance in the Opening Balance Equity account and if the balance is equal to the prior year's Retained Earnings, you might simply be able to 'close' Opening Balance Equity into Retained Earnings—as discussed in the next section.

If, however, a balance appears on the Balance Sheet and you have completed the opening balances, including closing Opening Balance Equity into Retained Earnings, you can review the individual transactions by creating the following report:

- 1. Click **Reports>Custom Transaction Detail Report**. The **Modify Report** dialog appears, with the **Display** tab selected.
- 2. Select the **Report Date Range** you want to view. It is recommended that you choose **All** from the **Dates** drop-down menu.
- 3. In the Columns section of the Display tab, click to place a check mark next to those data fields you want to see on the report, or click to remove the check mark from those you don't want to see on the report. Be sure to include Type near the top of the list.
- 4. Click the Filters tab.
- 5. In the **Choose Filter** pane, select **Account**; from the Account drop-down menu select the **Opening Balance Equity** account, as shown in the image below.
- 6. Optionally, for the **Sort By** drop-down list, select **Type**. This option groups the report by type of transaction, which might make reviewing the source of the transactions easier.

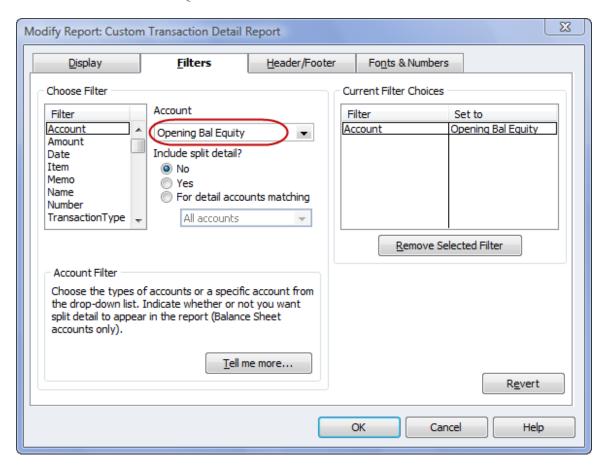

With the report sorted by type of transaction, you can begin to determine whether errors in entries were made.

One of the most important things to know about the Opening Balance Equity account is that when a file is completely and successfully set up, no balances should remain in the Opening Balance Equity account.

# Closing Opening Balance Equity to Retained Earnings

The Opening Balance Equity account should have a zero balance once a file is set up correctly. A correctly set up QuickBooks file assumes the following:

- You are not converting the data from Quicken, Peachtree, Microsoft Small Business
  Accounting or Office Accounting. Each of these products has an automated conversion
  tool available free from Intuit that eliminates the need to do startup transactions if you
  convert the data and not just lists.
- The company had transactions prior to the QuickBooks start date (i.e., it is not a new business). If it is a new business with no prior transactions, then you will simply begin entering typical QuickBooks transactions with no need for unusual start up entries.
- If there were transactions prior to the QuickBooks start date, you have entered each of the unpaid customer invoices, unpaid vendor bills, and uncleared bank transactions and dated them prior to the QuickBooks start date.
- You have entered and dated the trial balance one day before the QuickBooks start date.
   (i.e. if the fiscal year starts 1/1 then the trial balance is dated 12/31 of the previous year).
- When you create a Trial Balance report in QuickBooks dated one day before the QuickBooks start date, it agrees with the accountant's trial balance or with the trial balance from the prior financial software with the exception that there is a balance in the Opening Balance Equity account.

If you answered yes to each of these assumptions, then it is expected that the Opening Balance Equity is equal to the Retained Earnings balance from the accountant's financials or from the prior software.

If it does not agree, then you need to continue to review the data to identify the errors.

If it does agree, then you are prepared to make the final entry in the startup process to close out the balance in Opening Balance Equity to Retained Earnings.

## MISCELLANEOUS HELPFUL INFORMATION

#### WORKING WITH PAYPAL ACCOUNTS

More clients are using PayPal for business transactions. To record these transactions in QuickBooks, create a new account and select the account type of 'Bank' as shown in the image below. Now, users can record purchases paid for with the PayPal account as well as deposits into the PayPal account as with any other bank account in QuickBooks.

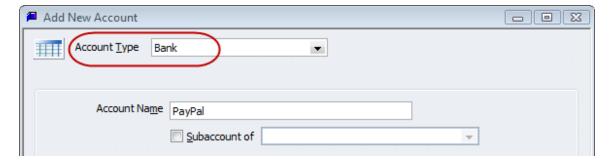

When users record a deposit to the PayPal account, add another line to record the PayPal fees so the net deposit matches the PayPal amount. Users should also reconcile the QuickBooks PayPal account to PayPal reports.

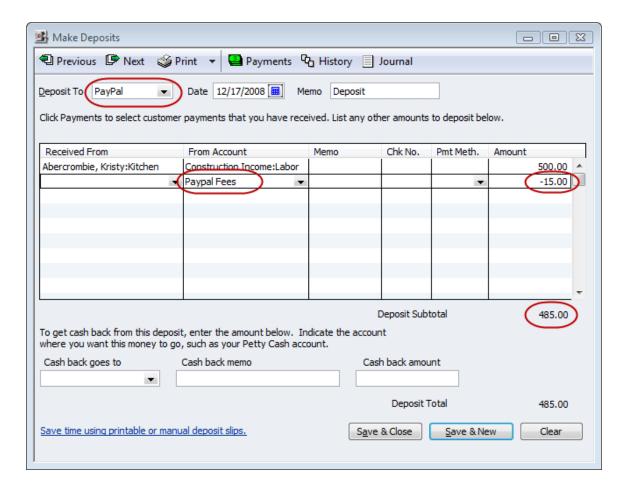

# Downloading and Importing PayPal Transactions

Another option is to download transactions from PayPal and import them into QuickBooks.

- As always, create a back up of the data file BEFORE you download and import transactions
- Only import the download once, or there will be duplicate entries
- If you want to test/try it in a sample file do this:
  - Create a backup of your QuickBooks file
  - Restore the backup giving it a name of practice (when it is saving the file)

In the newly restored file, go to **Company**, company information, and change the name to 'practice' (so on the blue title bar you'll see that you're in your practice file).

To download PayPal account activity:

- 1. Log into your PayPal account.
- 2. Go to the My Account tab.
- 3. Right above the transactions, click on the **all account activity** link.
- 4. On the left side, in the History box, click on **Download My History** link.
- 5. Select the dates of transactions that you want to download (after your first download, it is a good idea to select **last download to present** so you do not duplicate transactions).
- Select the File type to download—QuickBooks (iif).

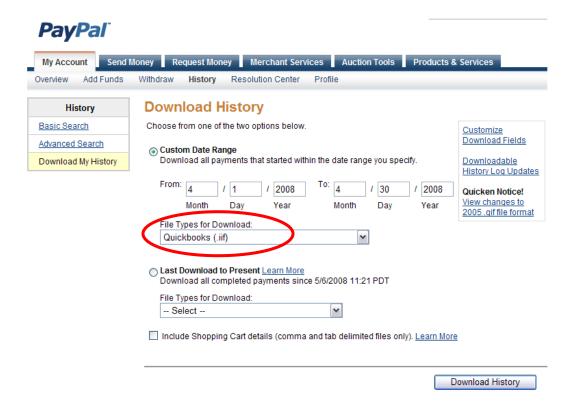

7. It will ask what accounts you want to use for the PayPal account, expense account (for the fees and any payments that were made), and income account (Donations—Online).

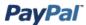

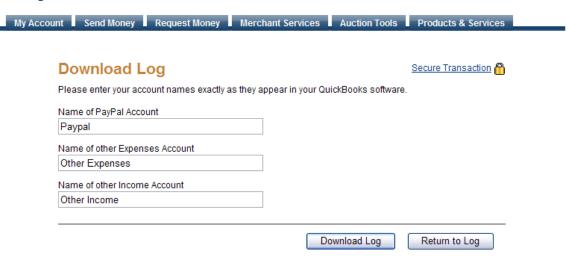

- 8. Save the file to an appropriate folder on your hard drive—possibly name it with the date
- 9. In QuickBooks, go to File>Utilities>Import>iif, and select the file you just saved
- 10. It will automatically deduct the PayPal fees from deposits
- 11. It will put the Payee's name on the other names list. You can move them to the customer list by doing this:
  - a. Go to Lists>Other Names List, and double click on the appropriate name
  - b. On the right (under OK, Cancel, etc.) you'll see a box for Change Type
  - c. Change the type to customer
- 12. When you transfer funds from PayPal into your bank account, you need to enter the transfer into QuickBooks. Go to Banking>Transfer>From the PayPal account, to the checking account for the appropriate amount.

## **JOURNAL ENTRIES OVERVIEW**

In traditional accounting, the journal entry is a record of a transaction in which the total amount in the Debit column equals the total amount in the Credit column, and each amount is assigned to an account on the chart of accounts. For the day-to-day transaction entry, QuickBooks uses familiar forms (invoices, bills, checks, etc.) and the back-end journal entries are created automatically. When you enter a transaction directly into a non-bank balance sheet account register, QuickBooks automatically labels the transaction GENJRNL in the register and General Journal on reports that list transactions.

In traditional accounting systems you must perform various closing procedures. QuickBooks automates this process by automatically transferring net income into the Retained Earning account at the beginning of a new fiscal year when Balance Sheet reports are created. You cannot view a journal entry to see this process, it occurs automatically.

If the net profit or loss each year should be "closed" into an account other than Retained Earnings, there are two ways to handle this issue. One is to change the name of the account (i.e., for a sole proprietorship change the name of Retained Earnings to Owner's Equity). The second alternative is to create a journal entry to reclassify the amount correctly (i.e., reclassify retained earnings to various partner accounts). To protect the integrity of the data for the future, use the password protection feature of closing dates.

On the company pull down menu you can choose to make manual journal entries. In traditional accounting systems, to "post" is to transfer data from the book of original entry to a ledger. In QuickBooks, the original entry is on a form (invoice, bill, check, and so on), and the equivalent of a ledger is a report. QuickBooks handles all posting automatically and immediately when you record the form.

QuickBooks also allows you to correct mistakes by editing and recording the original form again at any time. To protect previous records from accidental change, use a QuickBooks password and closing date.

Entries for depreciation, tax provisions, etc. must be made in the more traditional fashion. For clients using job costing reports, there are several places which do not permit you to assign a customer to the amounts, so a journal entry is required to reclassify the amount within the same account from no name (i.e., blank) customer to the correct customer: job.

With many traditional software packages, any adjustments are handled through journal entries in the general ledger. In QuickBooks, however, the creation of journal entries, and their impact on the financial statements, may not achieve the desired results, and are better handled through the use of the appropriate form or transaction entry page.

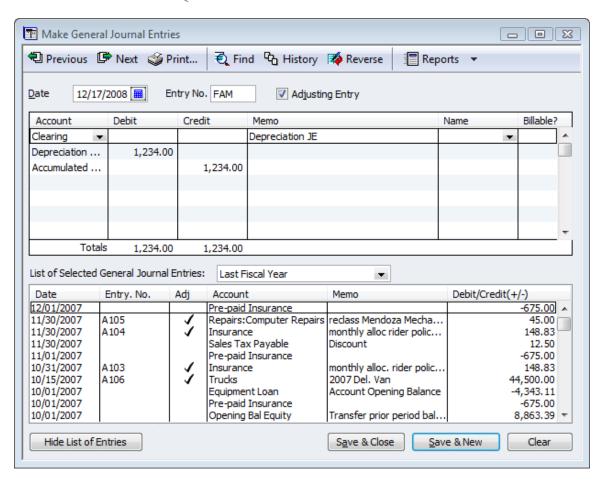

Each transaction is recorded in the general ledger via journal entries. It is possible to create a report that presents the details for each transaction. This report, by default, includes the feature of collapsing the detail lines for the same account into one line. This is indicated by the notation of "multiple" in the memo column. To see the individual detail lines, click on the expand button at the top of the report. This report can also be filtered for a specific transaction type (for example, journal), by date entered/modified, by a specific memo, etc.

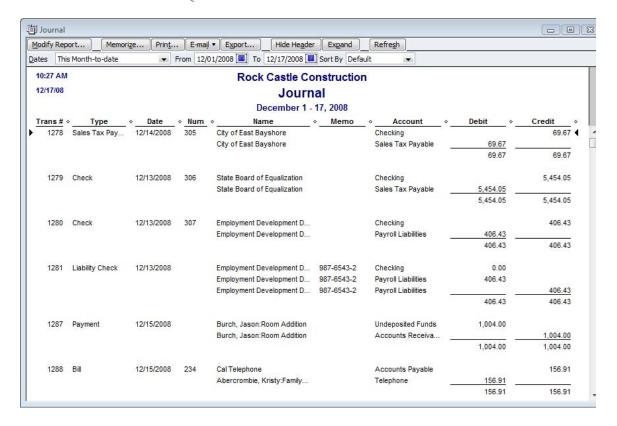

# Journal Entry Rules

Typical journal entries for QuickBooks include booking depreciation entries, income tax provisions, and loan interest adjustments. If it has been determined that a journal entry is in fact needed, keep in mind the following rules:

- Only one Accounts Receivable or Accounts Payable type account per entry.
- On the journal entry itself, use the Accounts Receivable or Accounts Payable account on the second line of the journal entry so that it properly posts.
- Any entry to an Accounts Receivable or Accounts Payable type account will require a customer or vendor, respectively.
- If QuickBooks is used as a write up program and Accounts Receivable or Accounts
  Payable detail is provided from another system, it is usually more efficient to create the
  accounts using the other current asset or other current liability type accounts.
- All journal entries may be considered to be cash basis, regardless of the accounts affected based on where the Accounts Receivable and Accounts Payable accounts are placed in the journal entry.
- Journal entries should not be made to inventory or payroll accounts. To do so may create subsidiary reports that do not agree with the general ledger.
- Entries can be made to correct class entries by choosing the same account for the debit and credit and only making the class designation different. This will re-allocate between classes, while leaving the GL account the same.
- As each journal entry is saved, the general ledger is automatically updated.

To create a report of just the journal entries, filter the Transaction Detail by Account
report or the Audit Trail report for the transaction type of journal. If only the accountant
journal entries are to be printed, choose the entered/modified date from the point that the
financial statement reconciliation work began to the current date.

## RECORDING EXPENSES PAID FOR BY THE OWNER

Frequently business owners will pay for business expenses with personal funds—even though we routinely advise them to keep business and personal funds separate! How to record these business expenses in QuickBooks depends on whether the business will repay the owner or not.

- If the business account has funds available, users can write a check to reimburse the owner for the business expenditures paid for with personal funds.
- If the owner does not want to reimburse themselves, a journal entry can be made to record the expenditures and owners contribution (equity account)—it may be necessary to consult with a tax professional if the business is a partnership or corporation.
- In some cases, the owner may wish to be reimbursed, but the business does not have the funds available to make the payment now. In this situation, a journal entry could be posted to a Due to Owner liability account. If there is a lot of activity, you might consider using a credit card type of account for these transactions as discussed in the section on Credit Cards.

# CREATE A PRACTICE/TESTING FILE

There are many times when using a practice or testing file is beneficial. Clients really appreciate being able to learn in a practice file with their own company data. You can create a practice file from an actual data file as follows:

- Create a backup of the QuickBooks file
- Restore the backup, saving the file under a different name (Practice, Sample, Testing)
- In the newly restored practice file, go to Company>company information, and change the name to 'practice' (so on the blue title bar you'll see that you're in your practice file). You may also want to change the color of the desktop so it is clear that it is the practice file. Go to Edit>Preferences>Desktop>My Preferences, and change the color scheme. Clients can switch between the practice and real file via File>Open Previous Company.